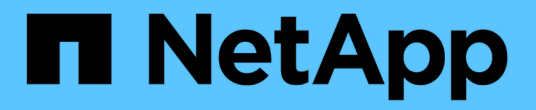

## 还原和恢复 **SAP HANA** 数据库

Snap Creator Framework

NetApp October 04, 2023

This PDF was generated from https://docs.netapp.com/zh-cn/snap-creator-framework/sap-hanaops/task\_restoring\_and\_recovering\_databases\_from\_primary\_storage.html on October 04, 2023. Always check docs.netapp.com for the latest.

## 目录

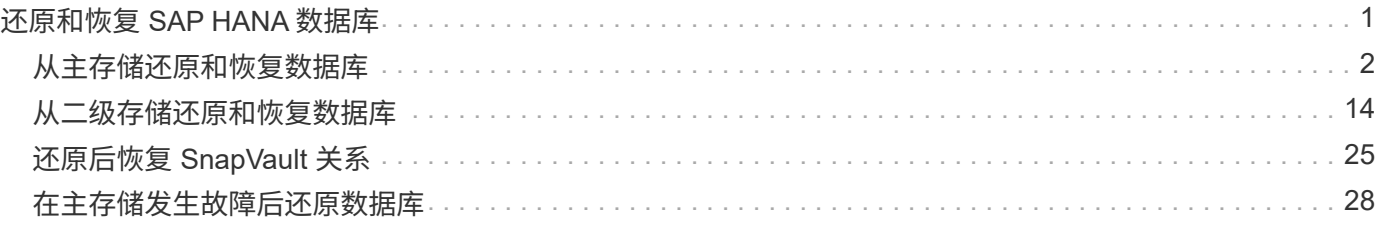

# <span id="page-2-0"></span>还原和恢复 **SAP HANA** 数据库

您可以使用 SAP HANA Studio 和 Snap Creator 还原和恢复 SAP HANA 数据库。

- 1. 在 SAP HANA Studio 中:
	- a. 为 SAP HANA 系统选择恢复。
	- b. SAP HANA 系统已关闭。
	- c. 选择恢复类型。
	- d. 提供日志备份位置。
	- e. 此时将显示数据备份列表
	- f. 选择 backup 可查看外部备份 ID 。
- 2. 对于仅运行集群模式 Data ONTAP 的存储系统:
	- a. 只有在使用最新备份以外的任何其他备份进行还原时才需要此备份。
	- b. 仅主存储中的 "`Volume SnapRestore` " 才需要此功能。
	- c. 停用 SnapVault 关系
- 3. 在 Snap Creator 中:
	- a. 为 SAP HANA 系统选择 "`Restore` " 。
	- b. 根据主存储备份的可用性,选择从主存储或二级存储还原。
	- c. 选择存储控制器,卷名称和 Snapshot 副本名称。Snapshot 副本名称与先前的备份 ID 相关。
	- d. 对于多节点 SAP HANA 系统,需要还原多个卷:
		- i. 选择 \* 添加更多还原项 \* 。
		- ii. 选择存储控制器,卷名称和 Snapshot 副本名称。
		- iii. 对所有所需卷重复此过程。
	- e. 对于多租户数据库容器( MDC )单租户数据库系统,系统和租户数据库都将还原。
	- f. 还原过程已启动
	- g. 已完成所有卷的还原。
- 4. 在数据库节点上,卸载并挂载所有数据卷以清理 " 陈旧的 NFS 句柄 " 。
- 5. 在 SAP HANA Studio 中:
	- a. 在备份列表中选择 \* 刷新 \* 。
	- b. 选择可用于恢复的备份(绿色项目)。
	- c. 启动恢复过程。
	- d. 对于多租户数据库容器( MDC )单租户数据库系统, 首先为系统数据库启动恢复过程, 然后为租户数 据库启动恢复过程。
	- e. SAP HANA 系统已启动。
- 6. (可选)恢复所有已还原卷的 SnapVault 关系。

在存储系统中,只有在使用最新备份以外的备份进行还原时,才需要执行此步骤。

### <span id="page-3-0"></span>从主存储还原和恢复数据库

#### 您可以从主存储还原和恢复数据库。

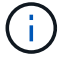

 $\left( \begin{array}{c} 1 \end{array} \right)$ 

您不能从 Snap Creator 还原基于文件的备份副本。

1. 在 SAP HANA Studio 中, 为 SAP HANA 系统选择 \* 恢复 \* 。

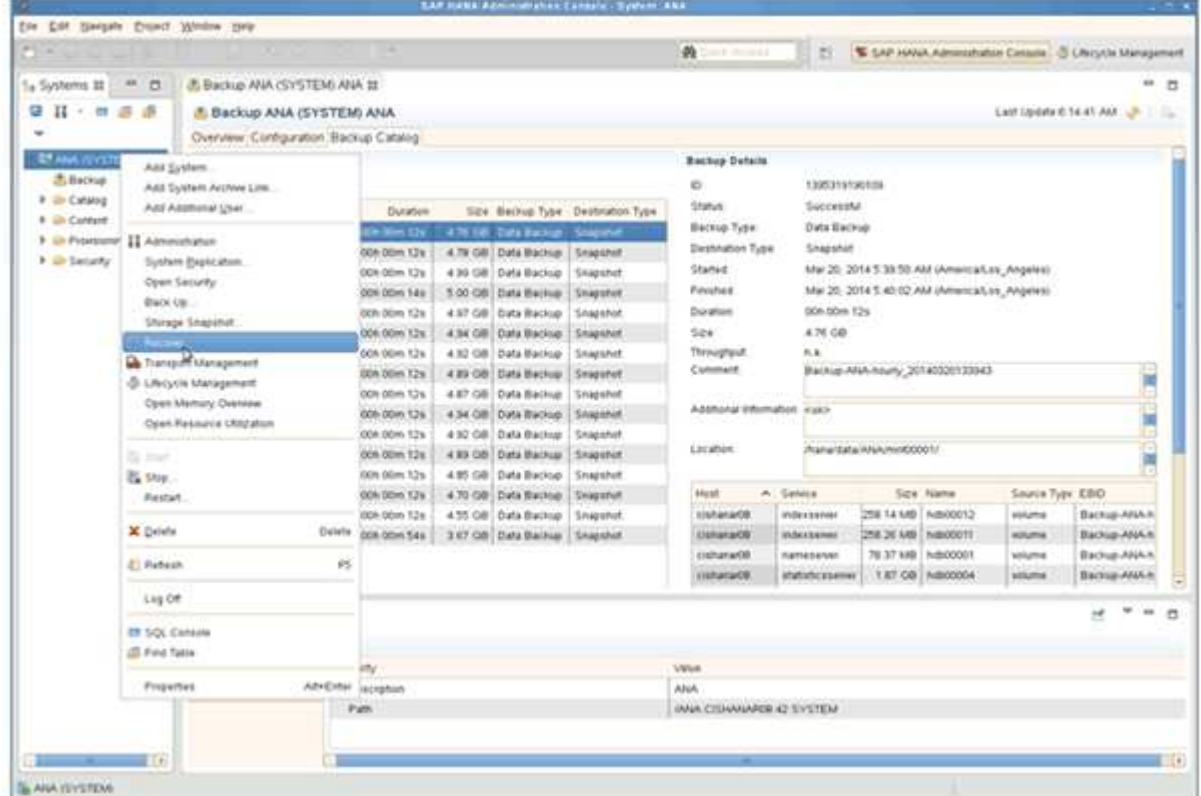

SAP HANA 系统关闭。

2. 选择恢复类型并单击 \* 下一步 \* 。

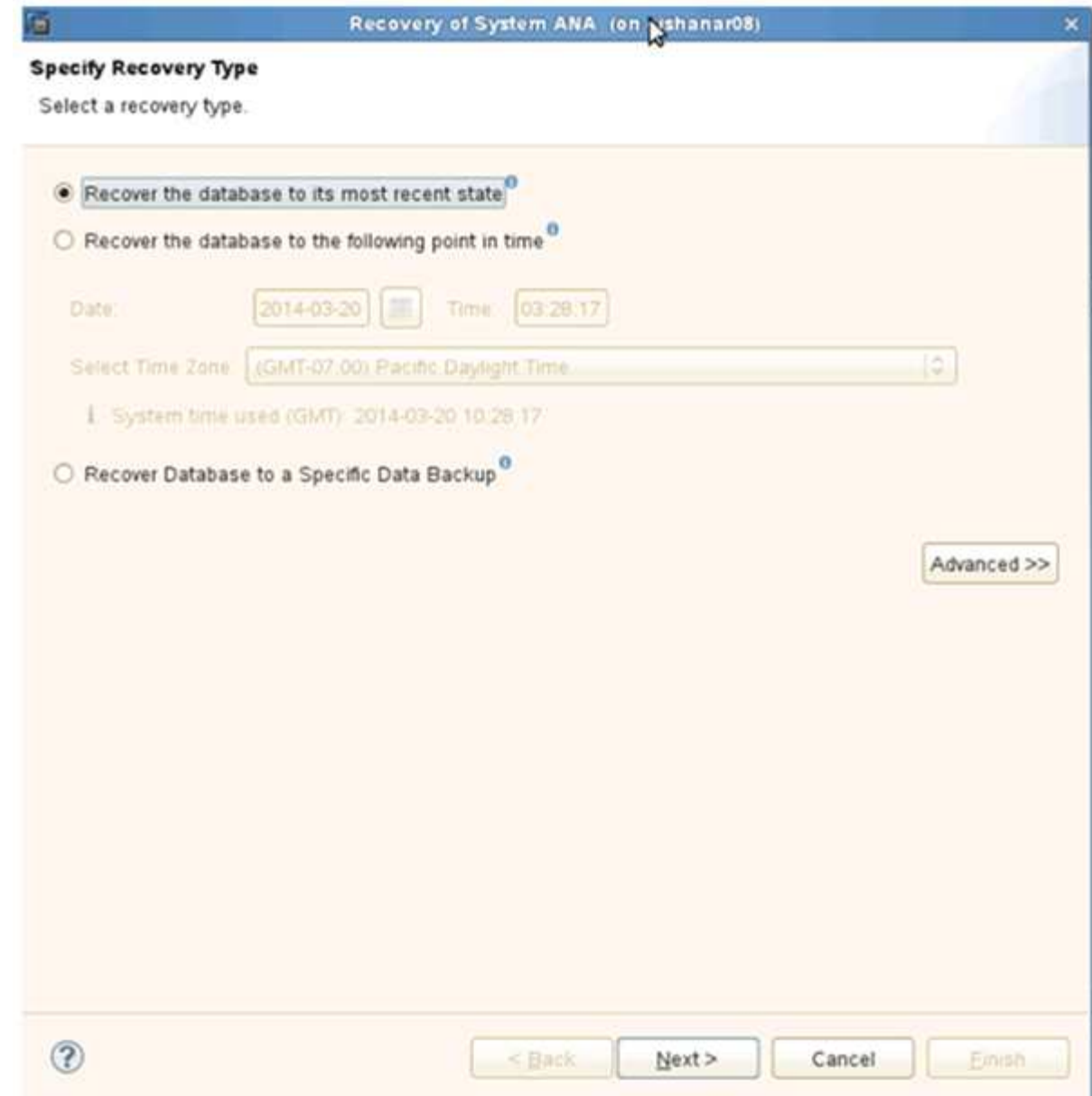

3. 提供日志备份位置, 然后单击 \* 下一步 \* 。

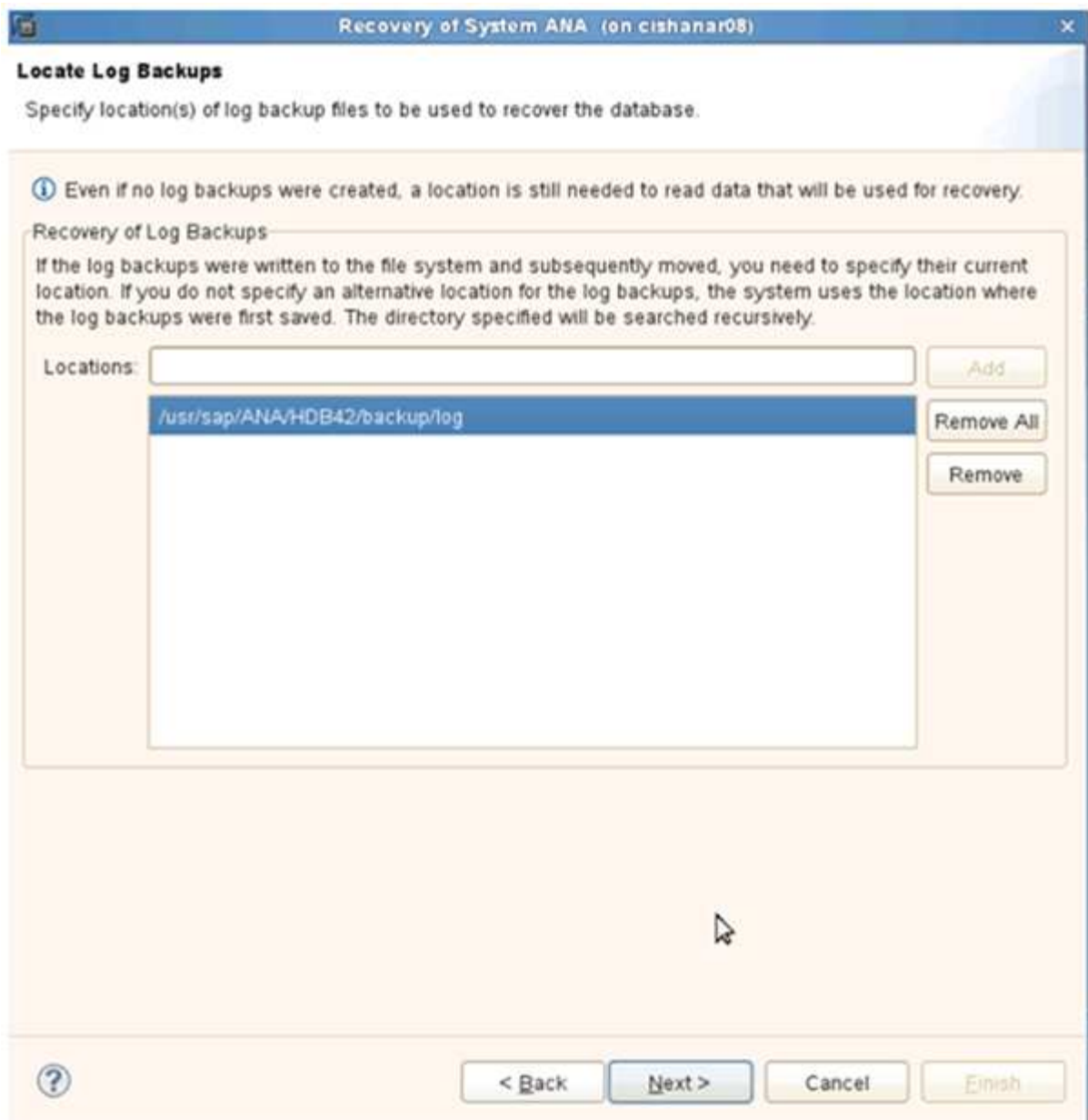

您看到的可用备份列表取决于备份目录的内容。

4. 选择所需的备份并记录外部备份 ID 。

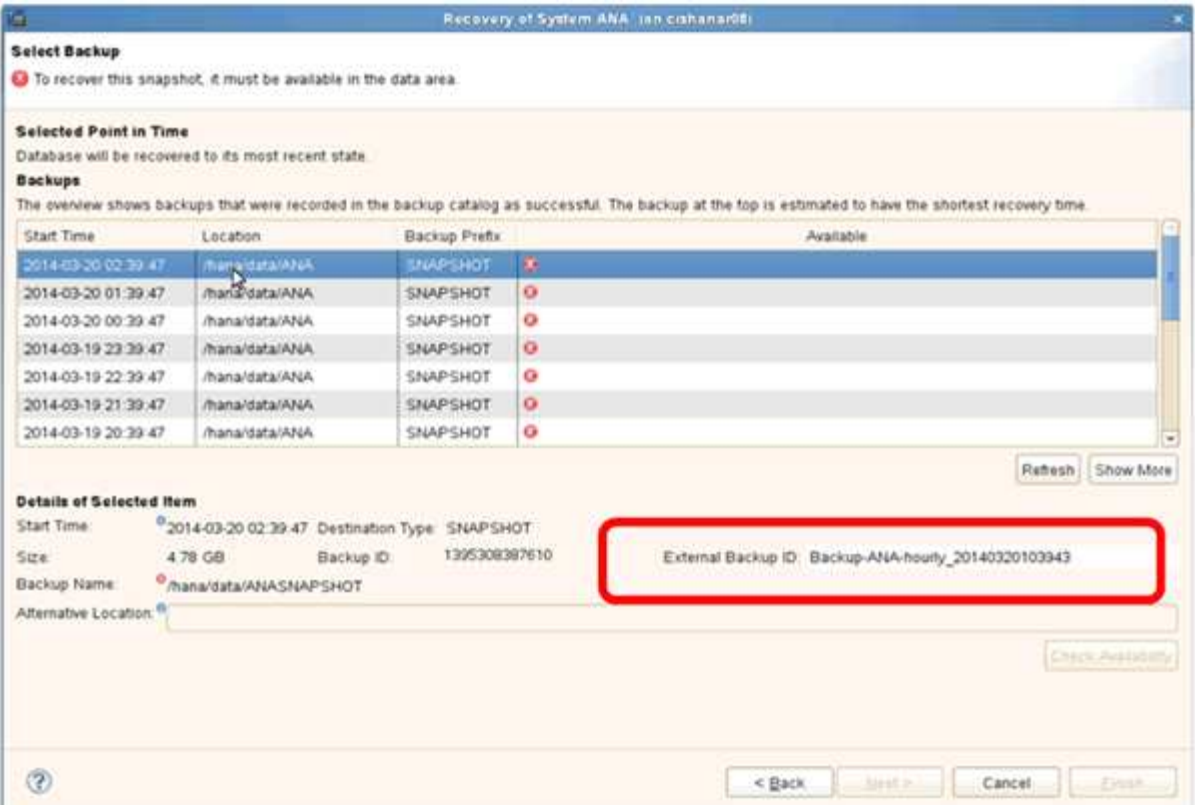

5. 停用 SnapVault 关系。

只有集群模式 Data ONTAP 才需要执行此步骤。

如果需要还原的 Snapshot 副本早于当前用作 SnapVault 基本 Snapshot 副本的 Snapshot 副本,则必须先 在集群模式 Data ONTAP 中停用 SnapVault 关系。为此,请在备份集群控制台上执行以下命令:

hana::> snapmirror quiesce -destination-path hana2b:backup hana data Operation succeeded: snapmirror quiesce for destination hana2b:backup\_hana\_data.

hana:: > snapmirror delete -destination-path hana2b:backup hana data Operation succeeded: snapmirror delete the relationship with destination hana2b:backup hana data.

hana::> snapmirror release -destination-path hana2b:backup hana data [Job 6551] Job succeeded: SnapMirror Release Succeeded

6. 在 Snap Creator GUI 中, 选择 SAP HANA 系统, 然后选择 \* 操作 \* > \* 还原 \* 。

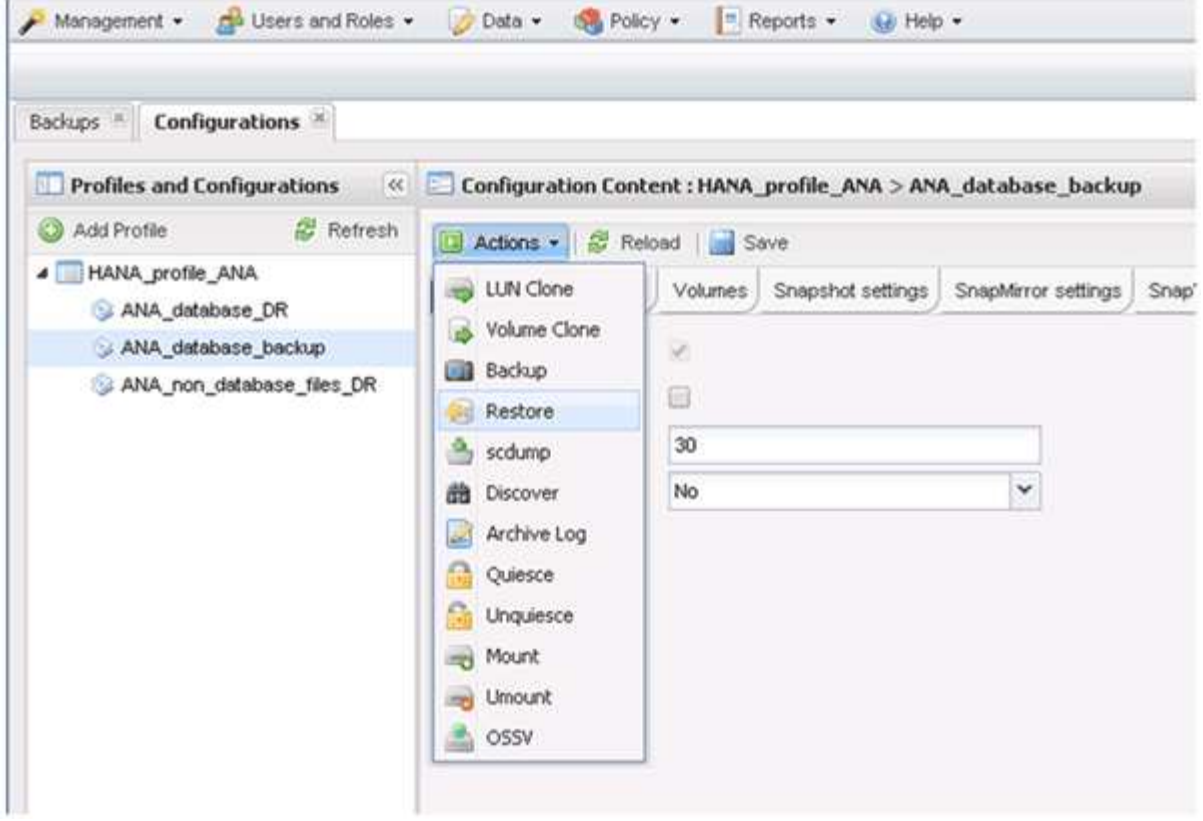

此时将显示 Welcome to the Snap Creator Framework Restore Wizard 屏幕。

7. 单击 \* 下一步 \* 。

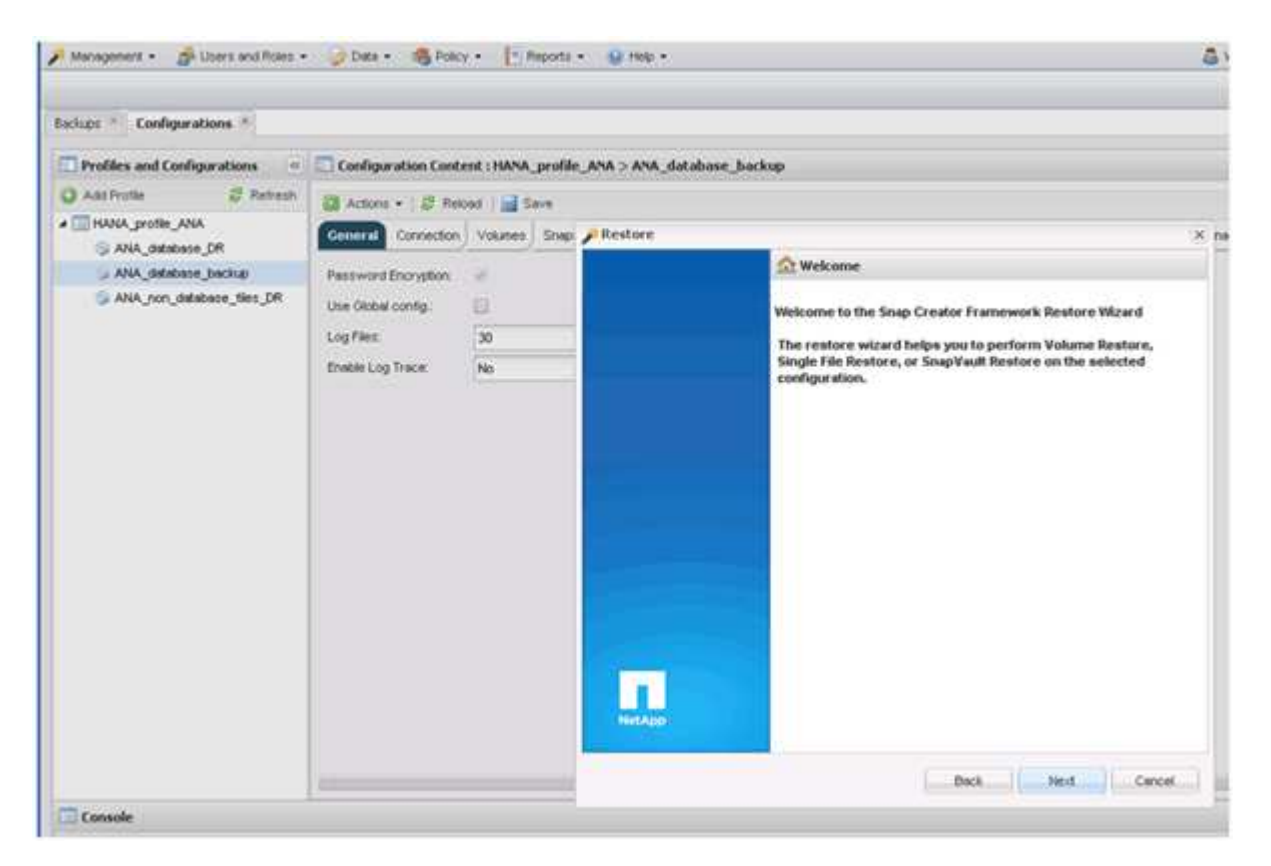

8. 选择 \* 主 \* 并单击 \* 下一步 \* 。

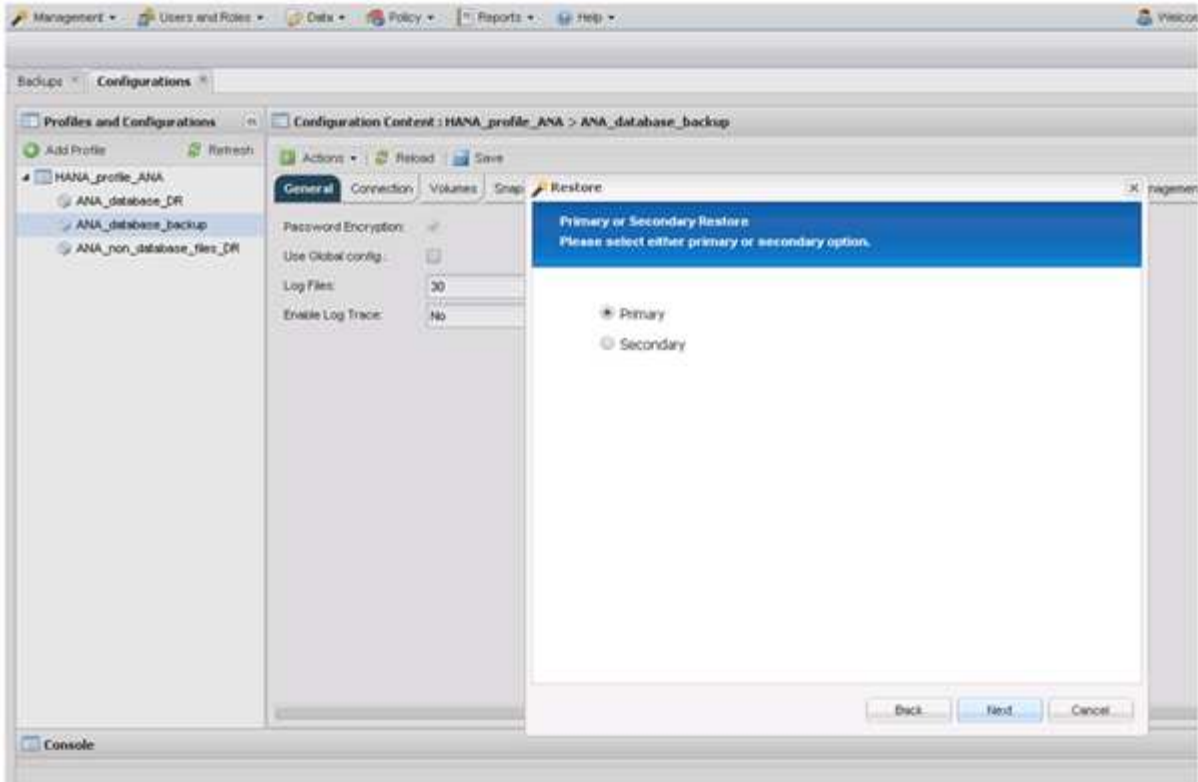

- 9. 选择从主存储还原。
- 10. 选择存储控制器,卷名称和 Snapshot 名称。

Snapshot 名称与在 SAP HANA Studio 中选择的备份 ID 关联。

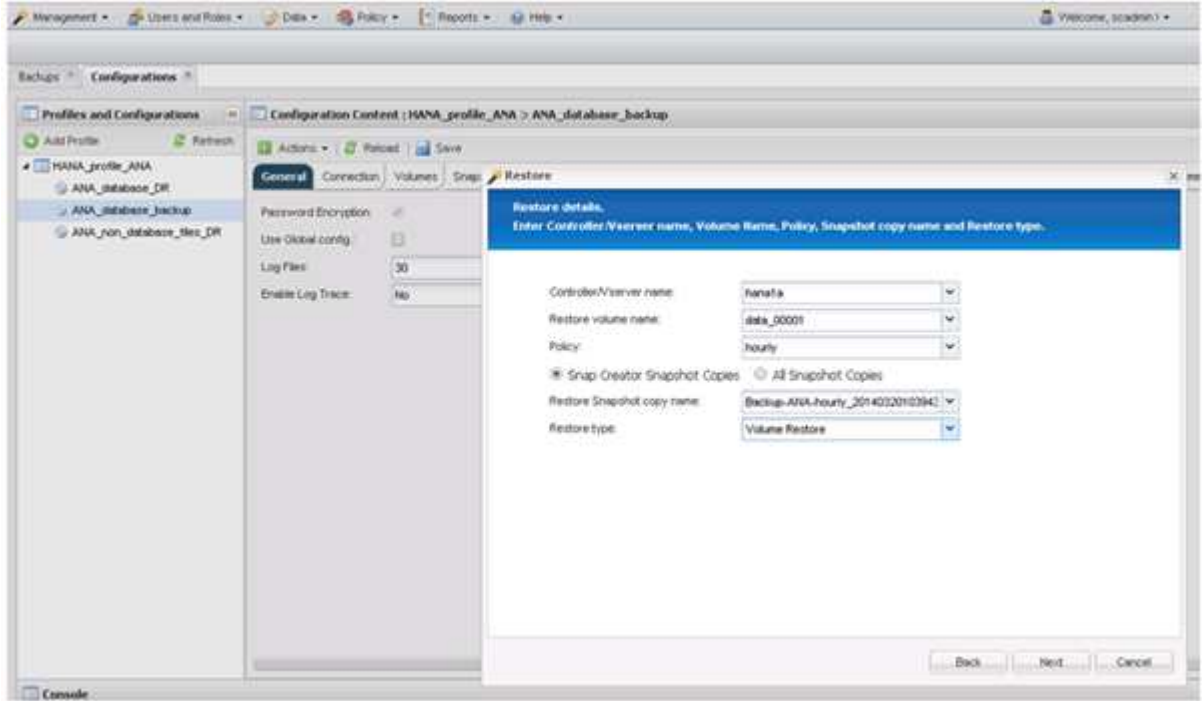

11. 单击 \* 完成 \* 。

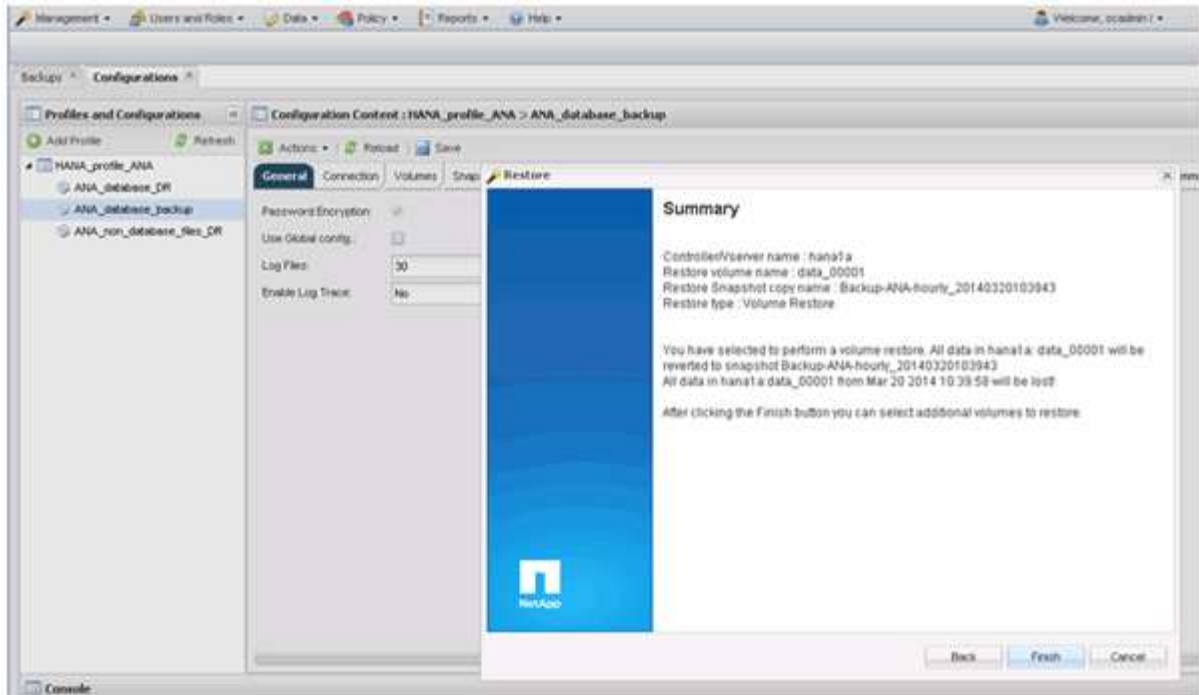

12. 单击 \* 是 \* 添加更多还原项。

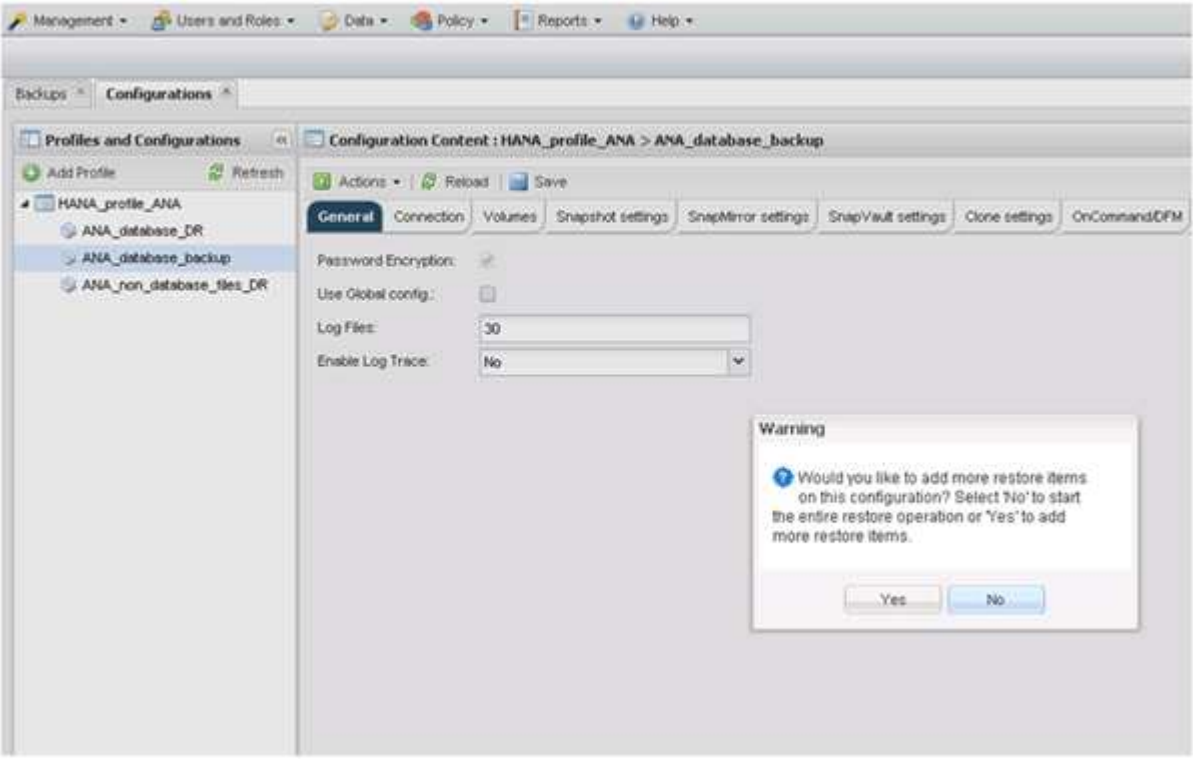

13. 选择存储控制器,其他卷名称和 Snapshot 名称。

Snapshot 名称与在 SAP HANA Studio 中选择的备份 ID 关联。

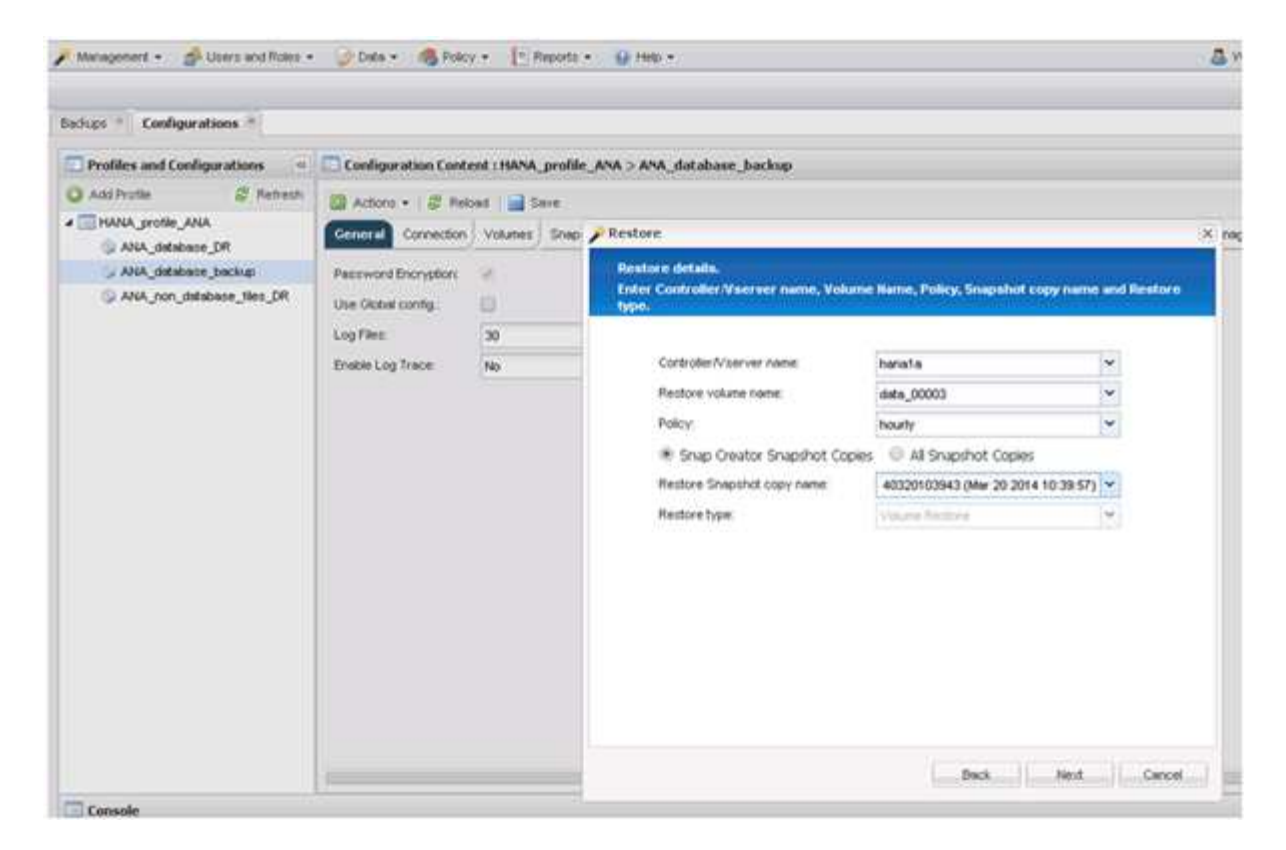

- 14. 重复步骤 10 到 13 , 直到添加了所有必需的卷; 在本示例中, 需要为还原过程选择 data\_00001 , data\_00002 和 data\_00003 。
- 15. 选择所有卷后,单击 \* 确定 \* 以启动还原过程。

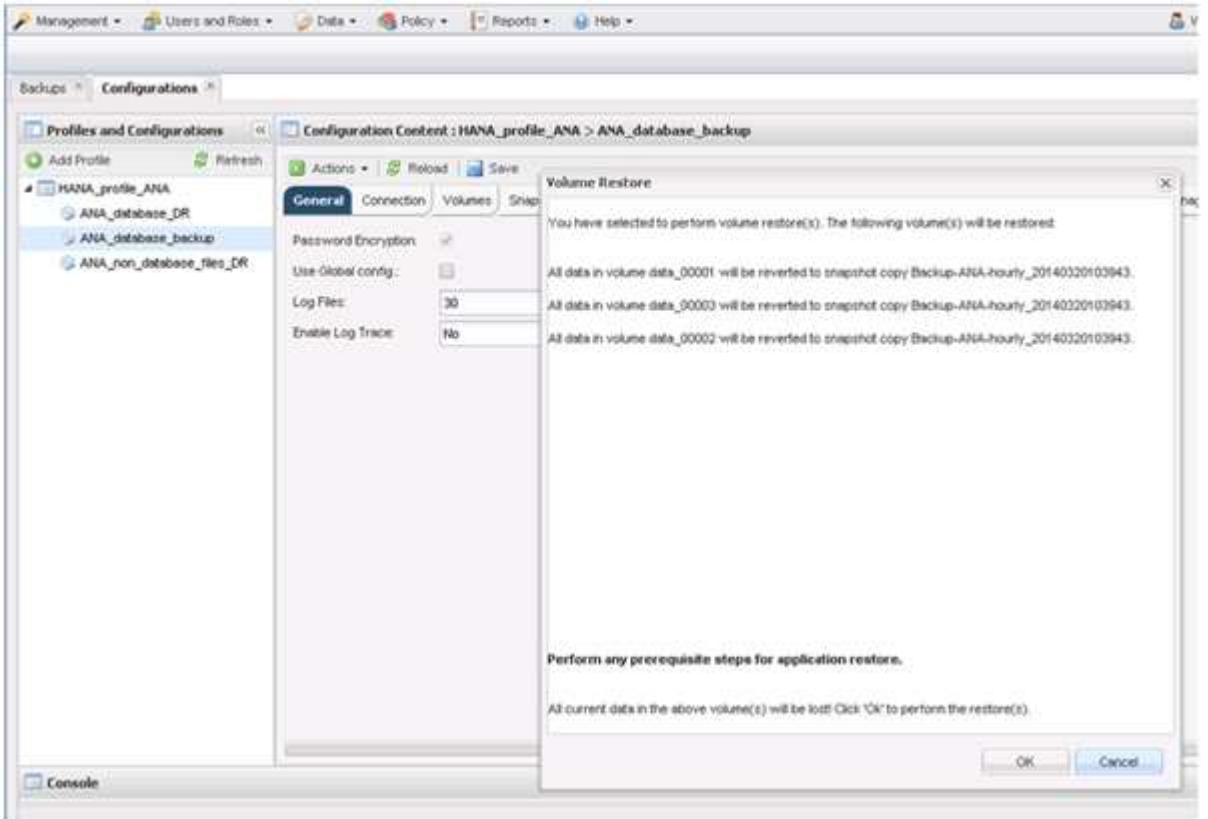

此时将启动还原过程。

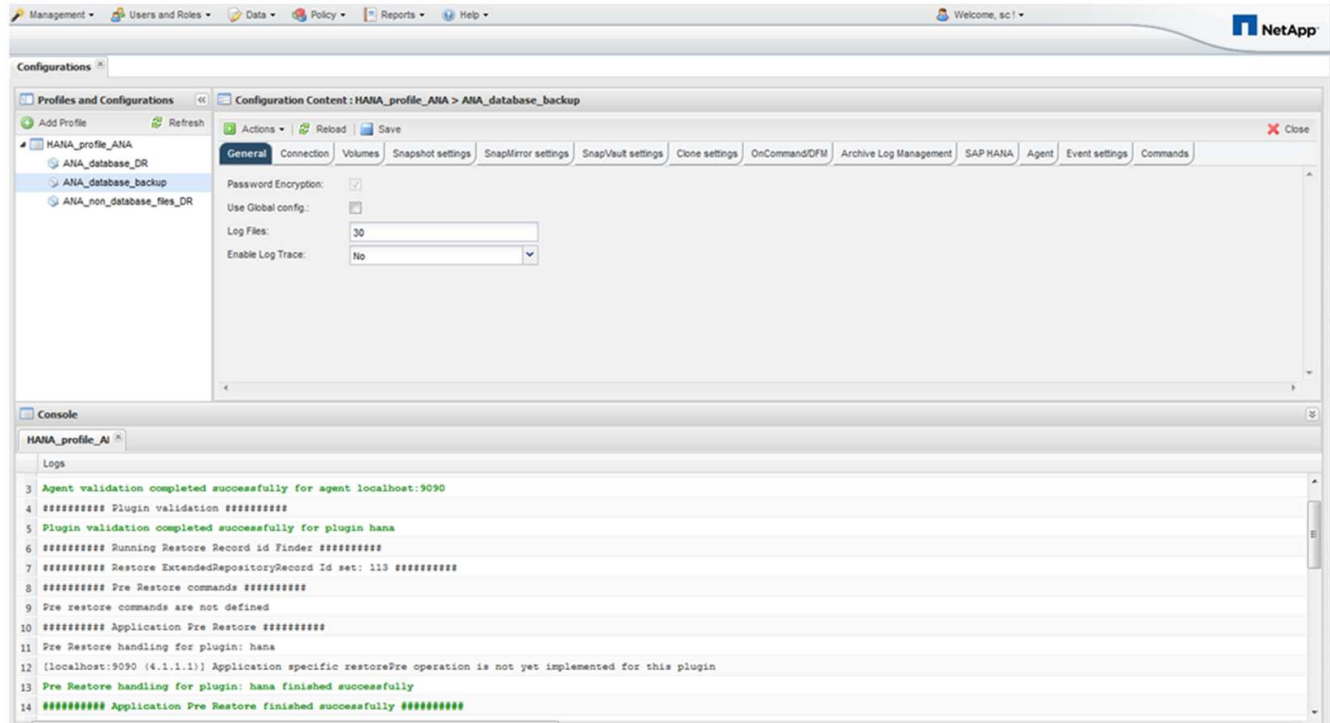

请等待还原过程完成。

16. 在每个数据库节点上,重新挂载所有数据卷以清除陈旧的 NFS 句柄。

在此示例中,所有三个卷都需要在每个数据库节点上重新挂载。

mount -o remount /hana/data/ANA/mnt00001 mount -o remount /hana/data/ANA/mnt00002 mount -o remount /hana/data/ANA/mnt00003

17. 转到 SAP HANA Studio 并单击 \* 刷新 \* 以更新可用备份列表。

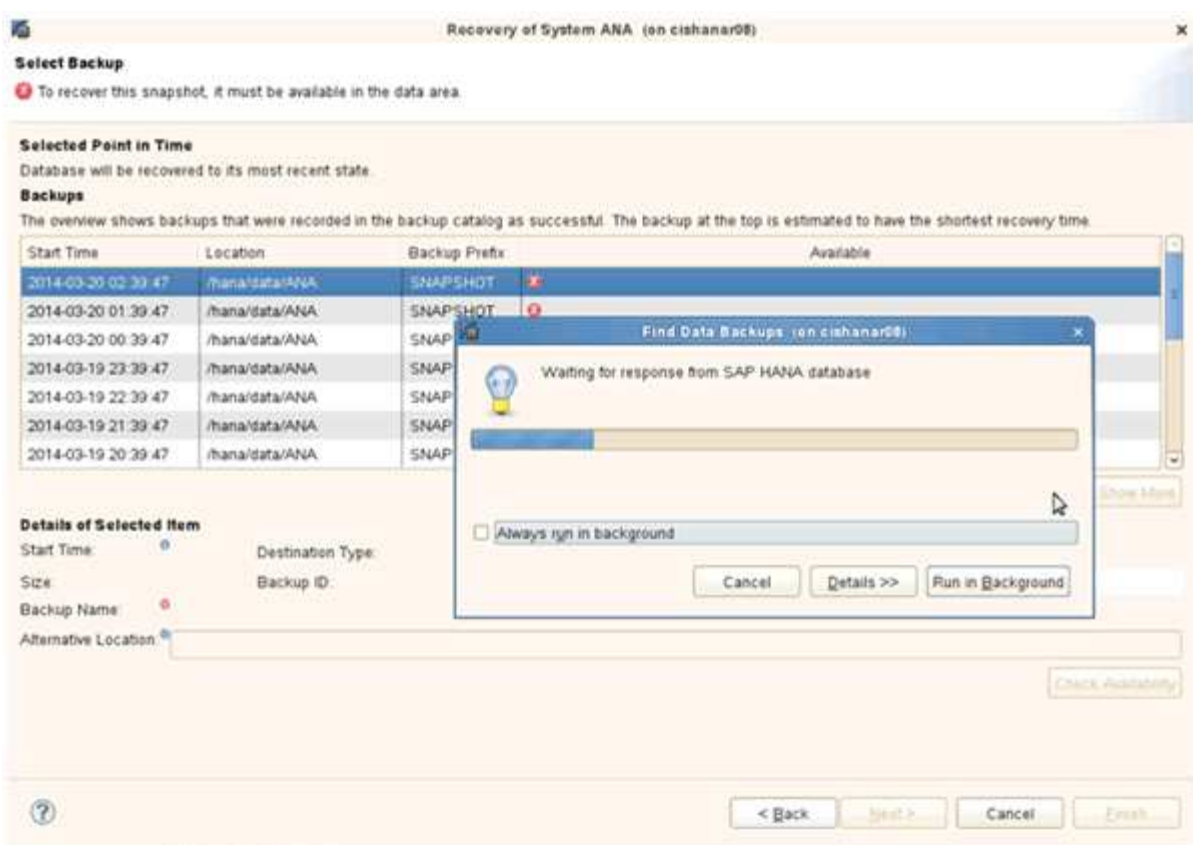

使用 Snap Creator 还原的备份在备份列表中显示绿色图标。

### 18. 选择备份并单击 \* 下一步 \* 。

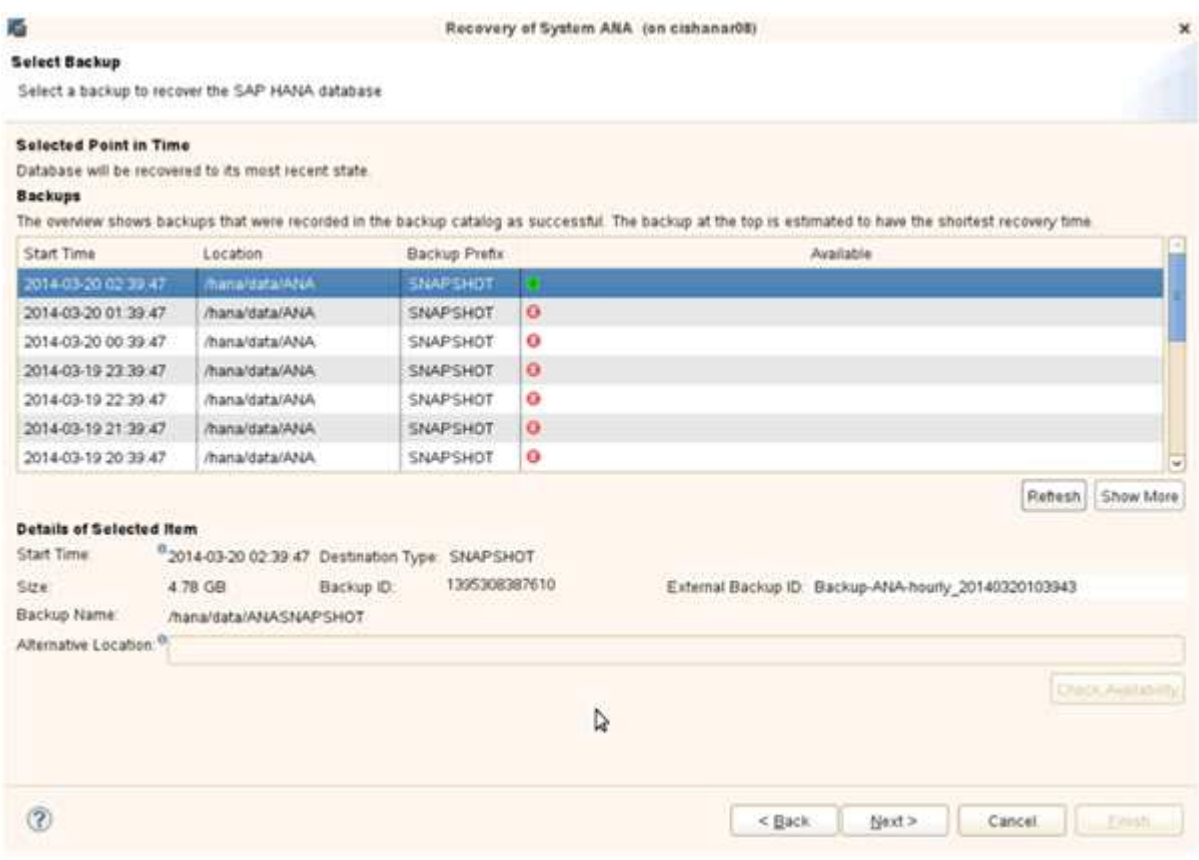

19. 根据需要选择其他设置,然后单击 \* 下一步 \* 。

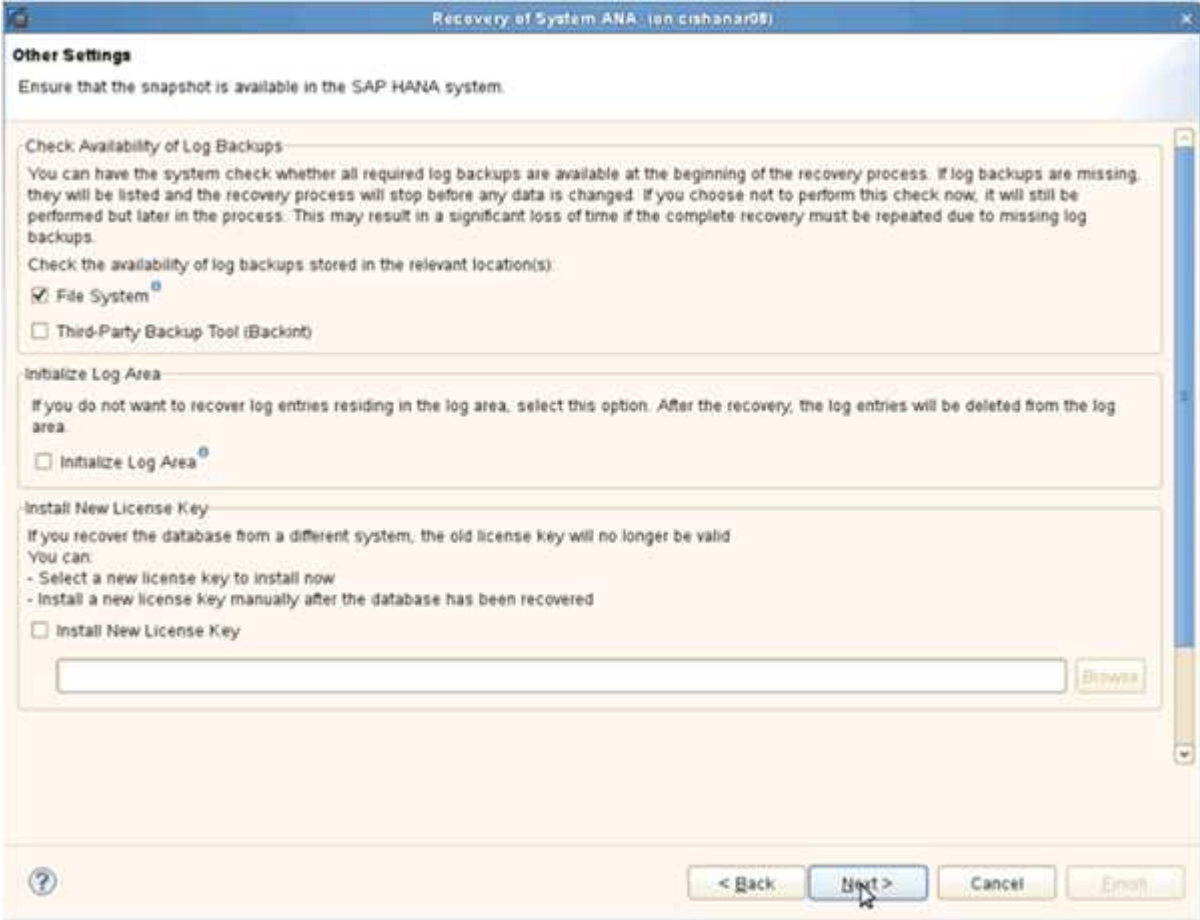

20. 单击 \* 完成 \* 。

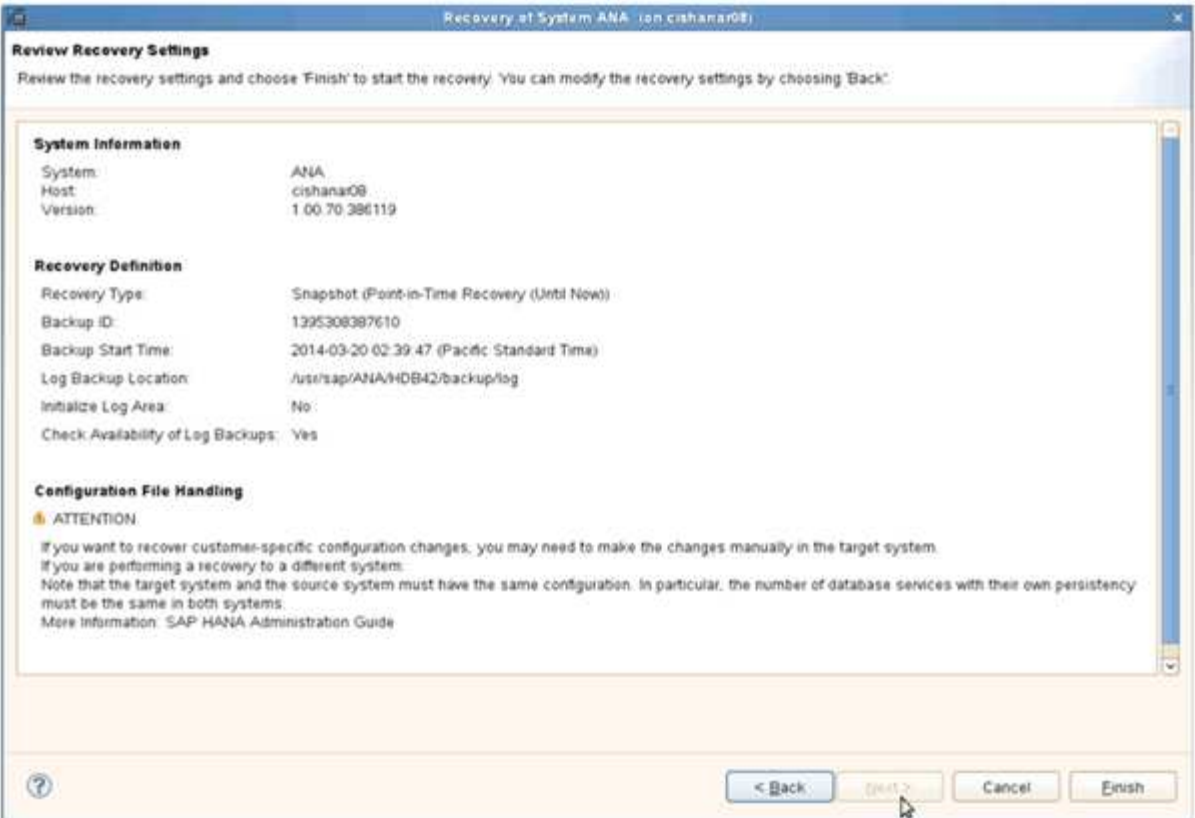

#### 恢复过程开始。

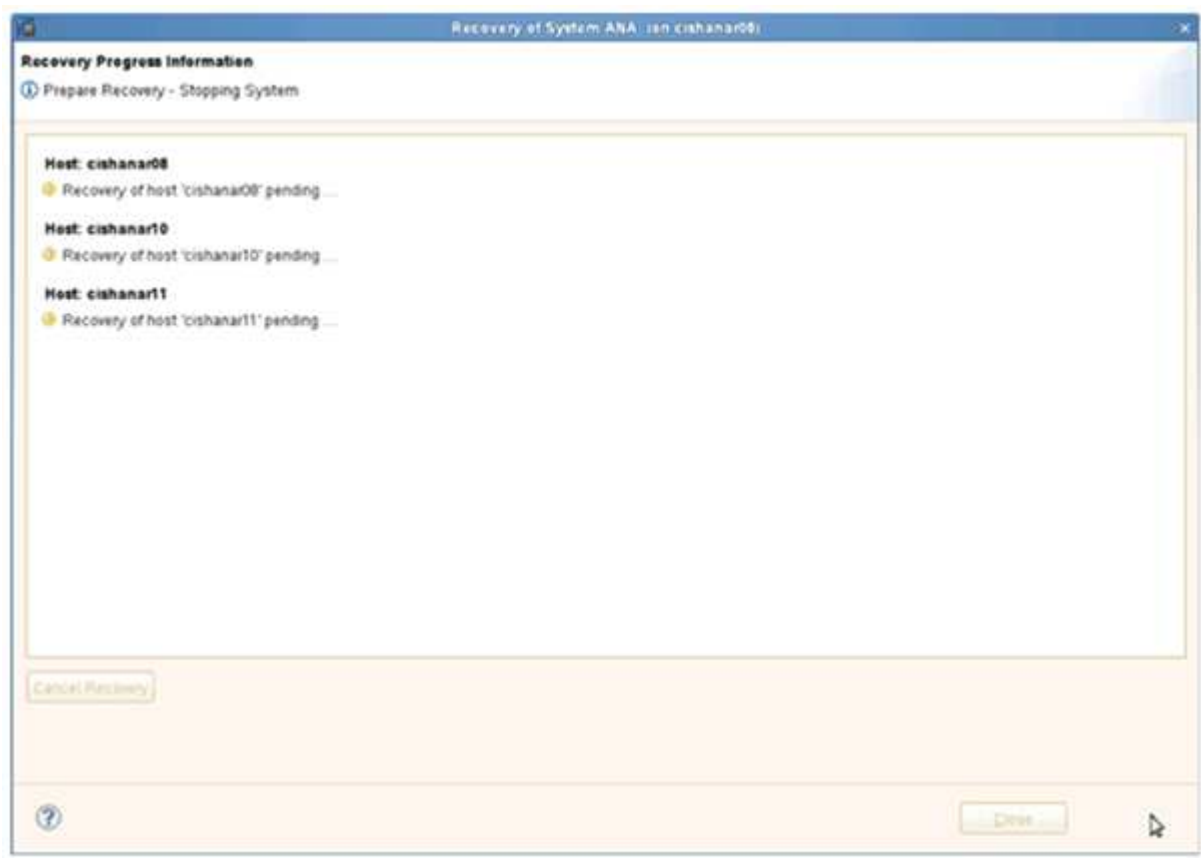

21. 恢复完成后,根据需要恢复 SnapVault 关系。

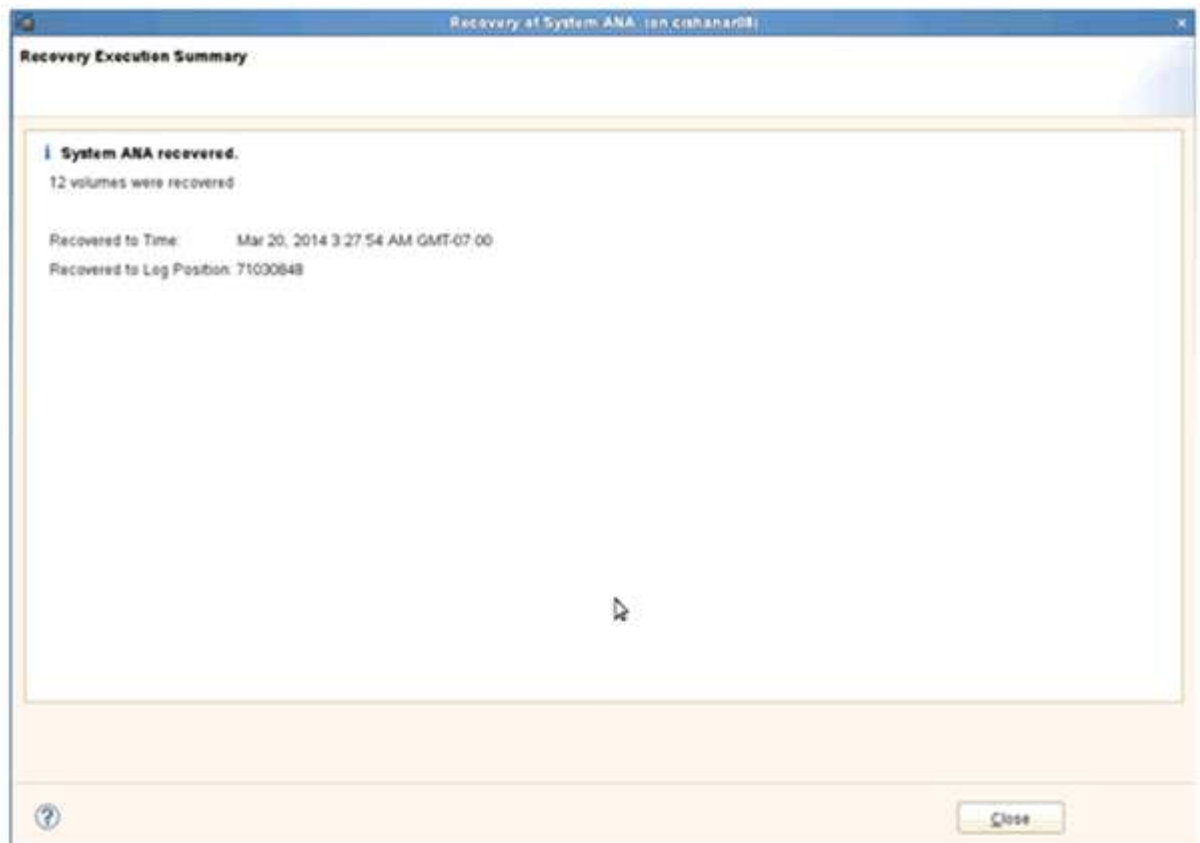

## <span id="page-15-0"></span>从二级存储还原和恢复数据库

您可以从二级存储还原和恢复数据库。

1. 在 SAP HANA Studio 中, 为 SAP HANA 系统选择 \* 恢复 \* 。

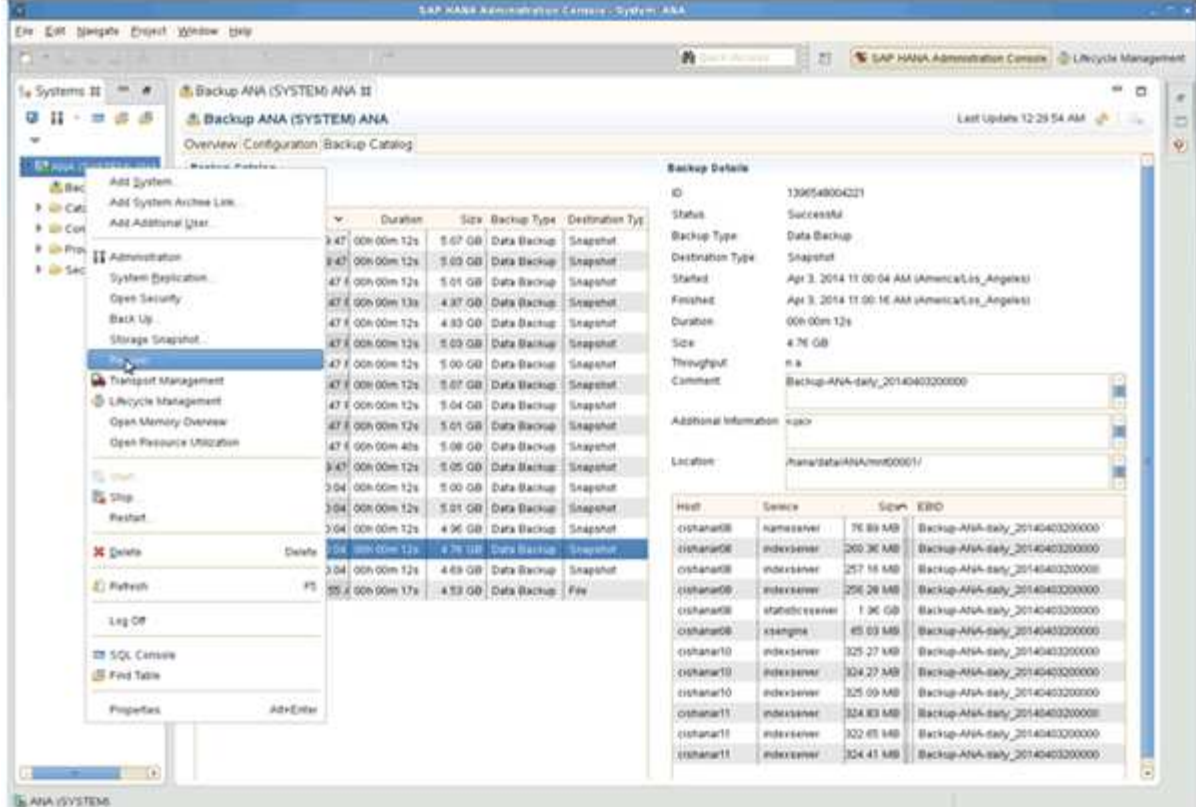

SAP HANA 系统将关闭。

2. 选择恢复类型并单击 \* 下一步 \* 。

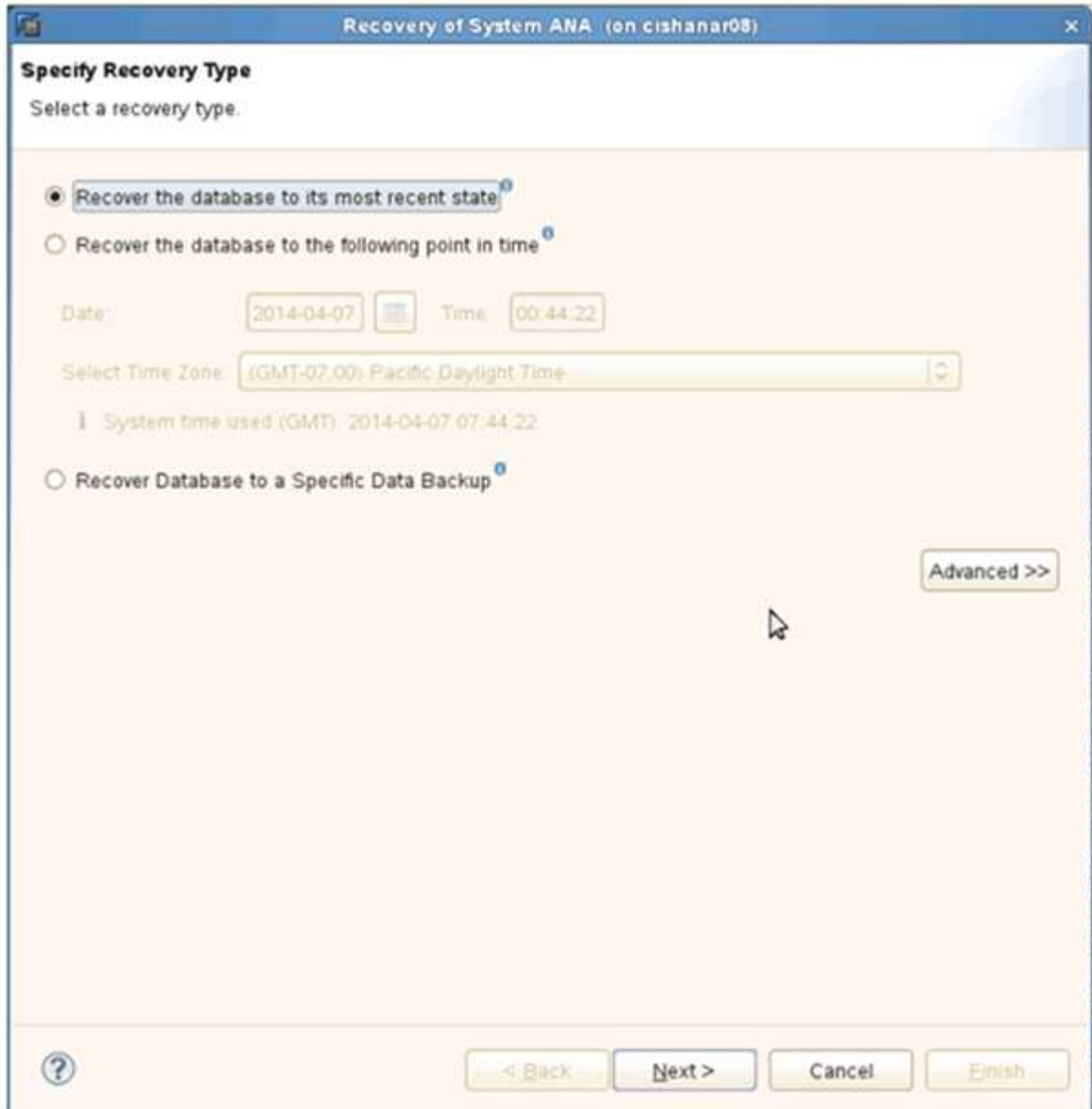

3. 提供日志备份位置,然后单击 \* 下一步 \* 。

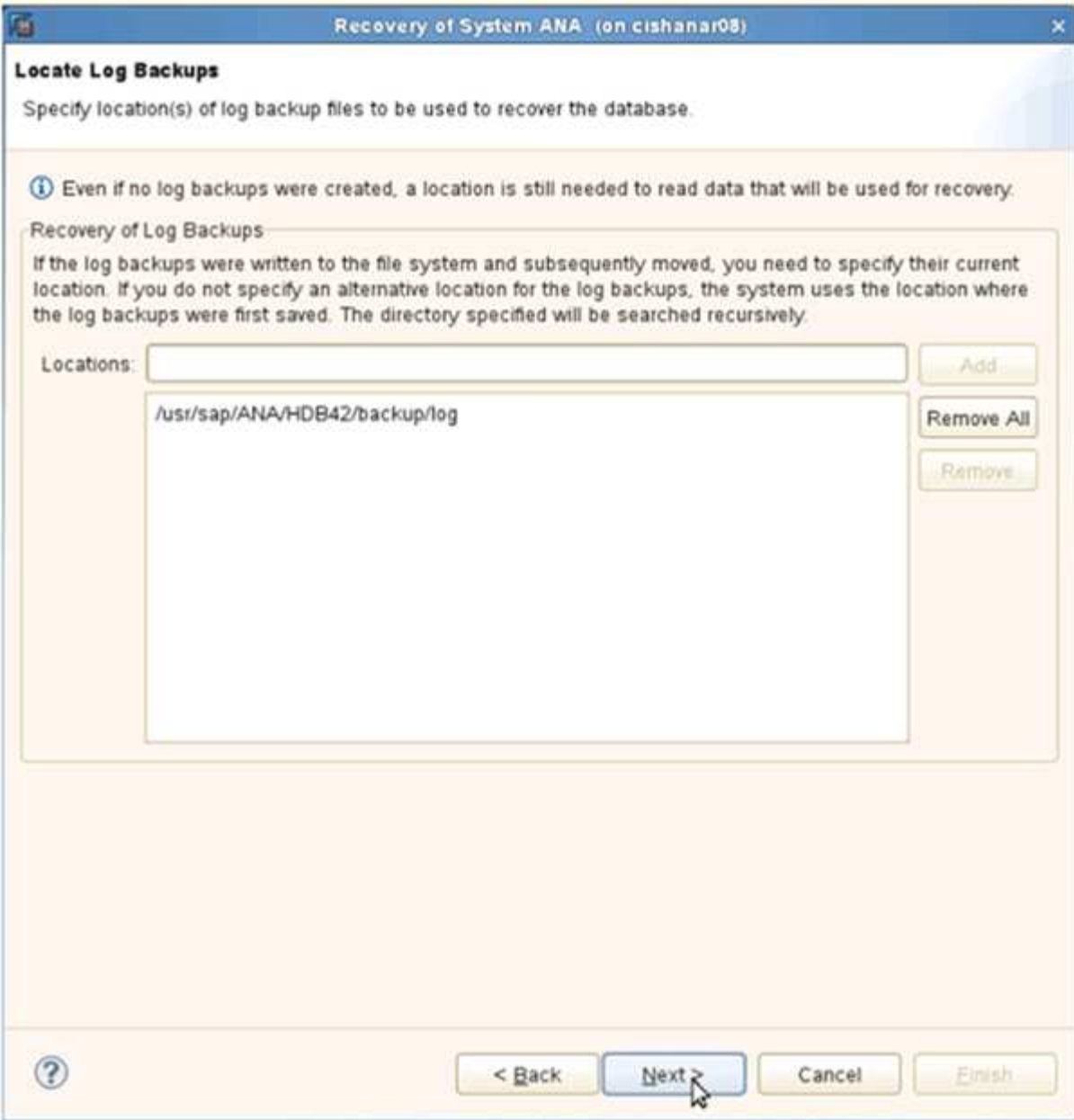

此时将根据备份目录的内容显示可用备份列表。

4. 选择所需的备份并记下外部备份 ID 。

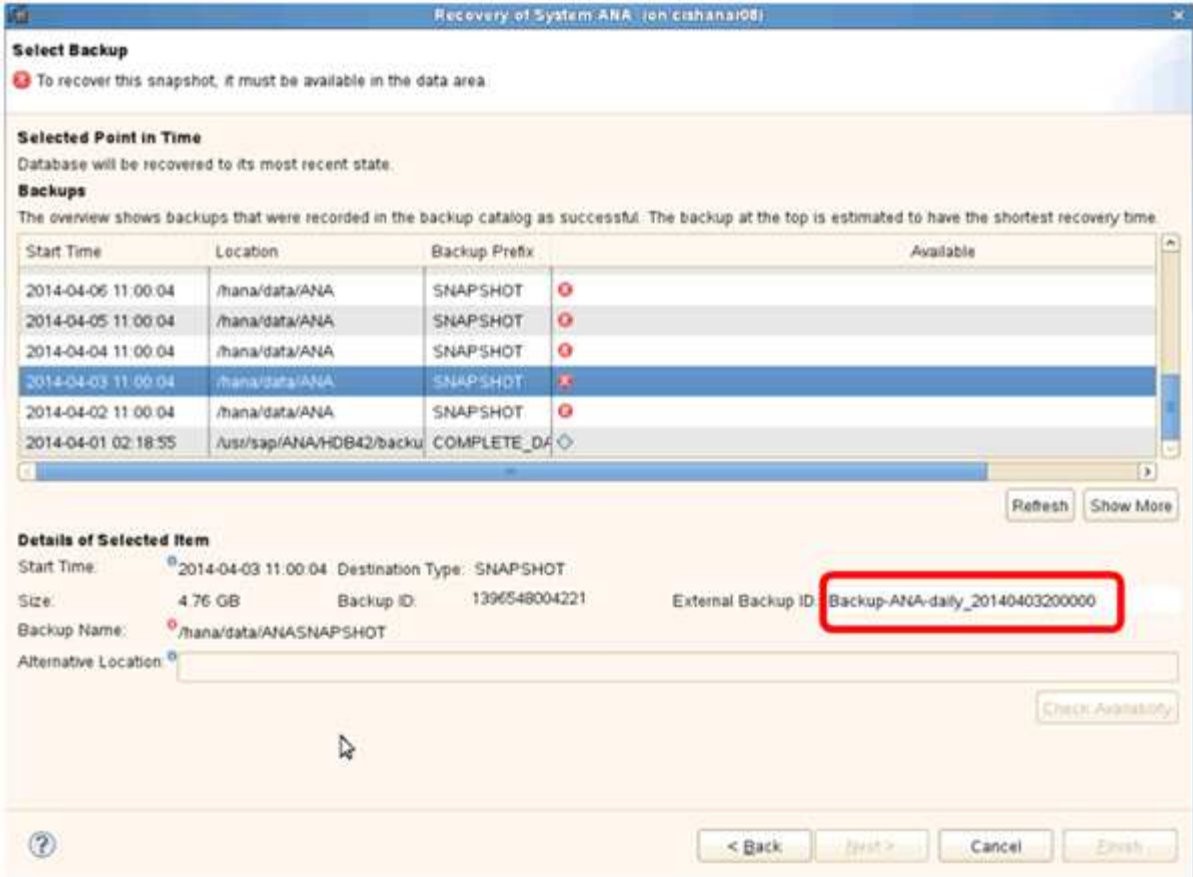

5. 转到 Snap Creator GUI 。

6. 选择 SAP HANA 系统, 然后单击 \* 操作 \* > \* 还原 \* 。

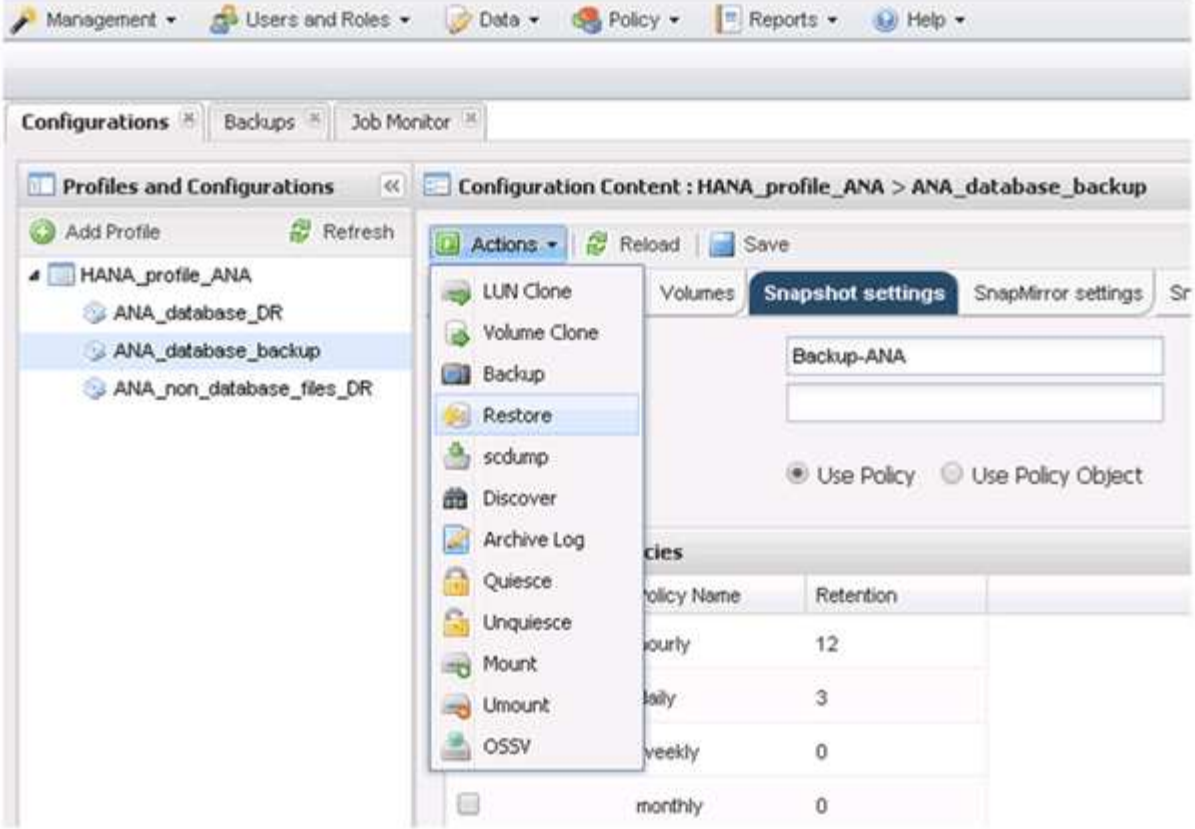

此时将显示欢迎屏幕。

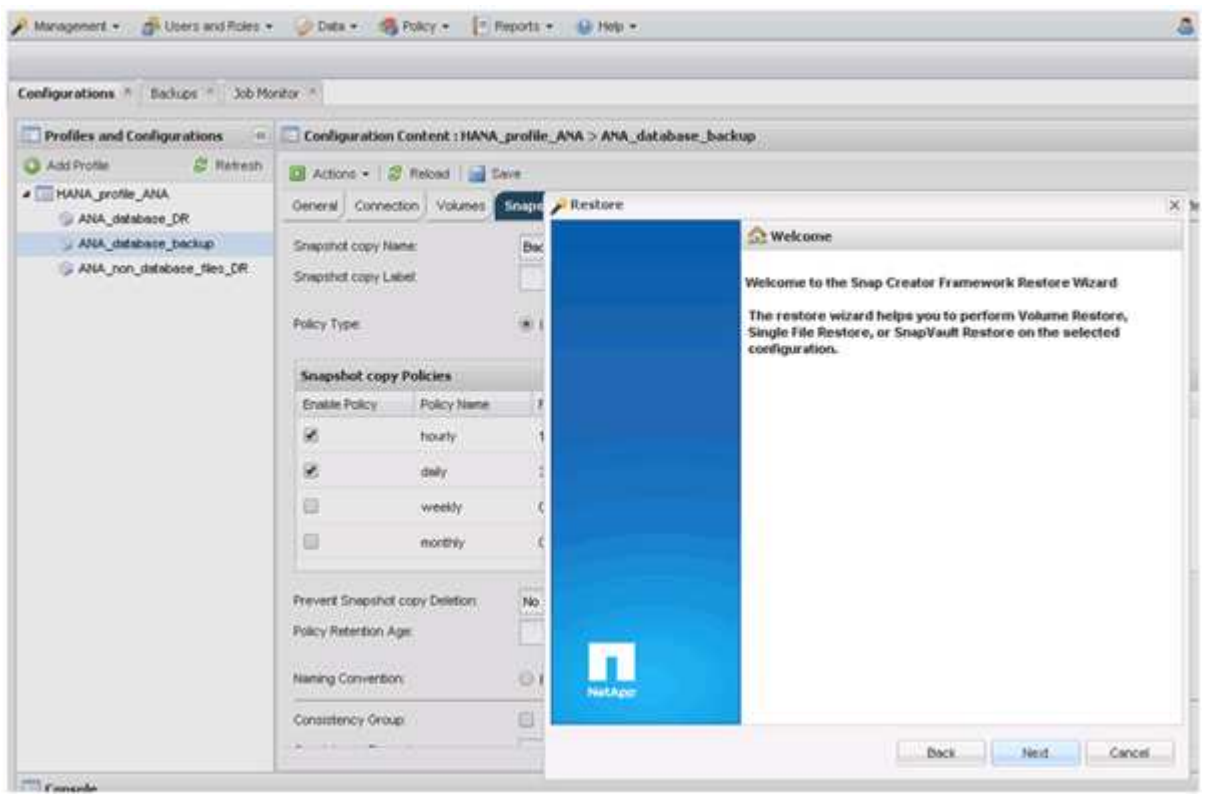

7. 单击 \* 下一步 \* 。

8. 选择 \* 二级 \* 并单击 \* 下一步 \* 。

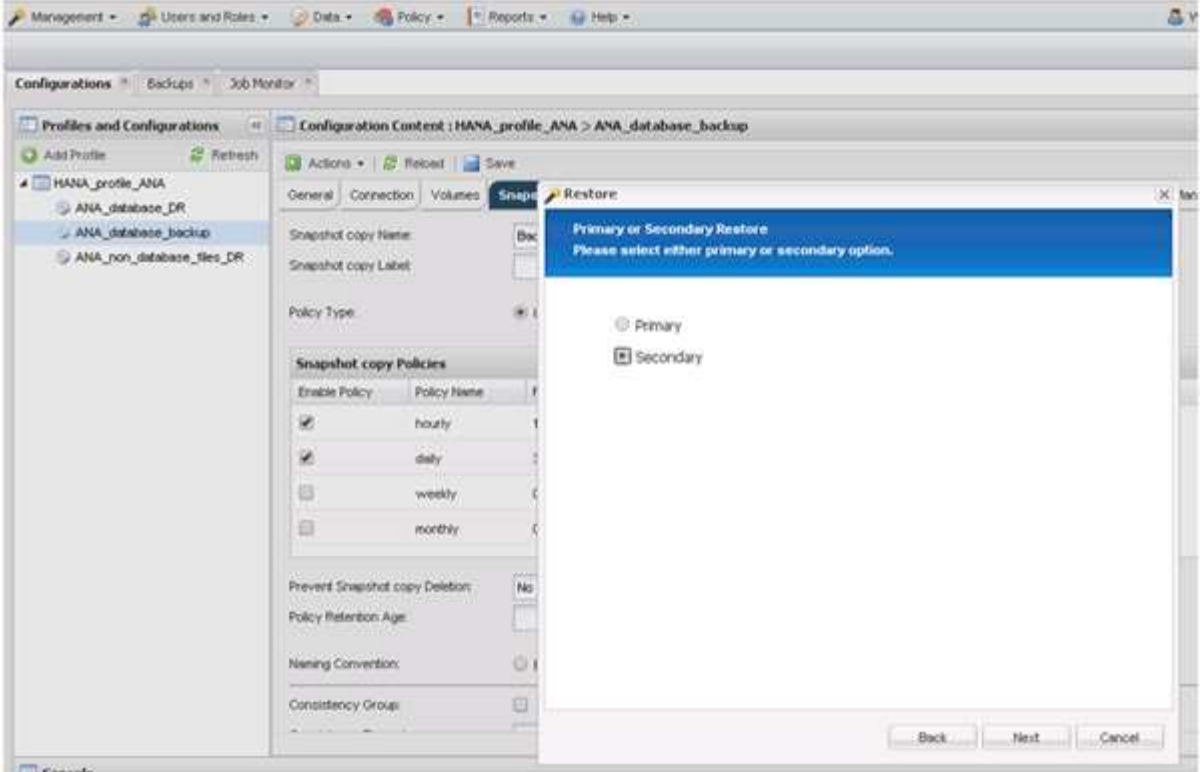

9. 输入所需信息。Snapshot 名称与在 SAP HANA Studio 中选择的备份 ID 关联。

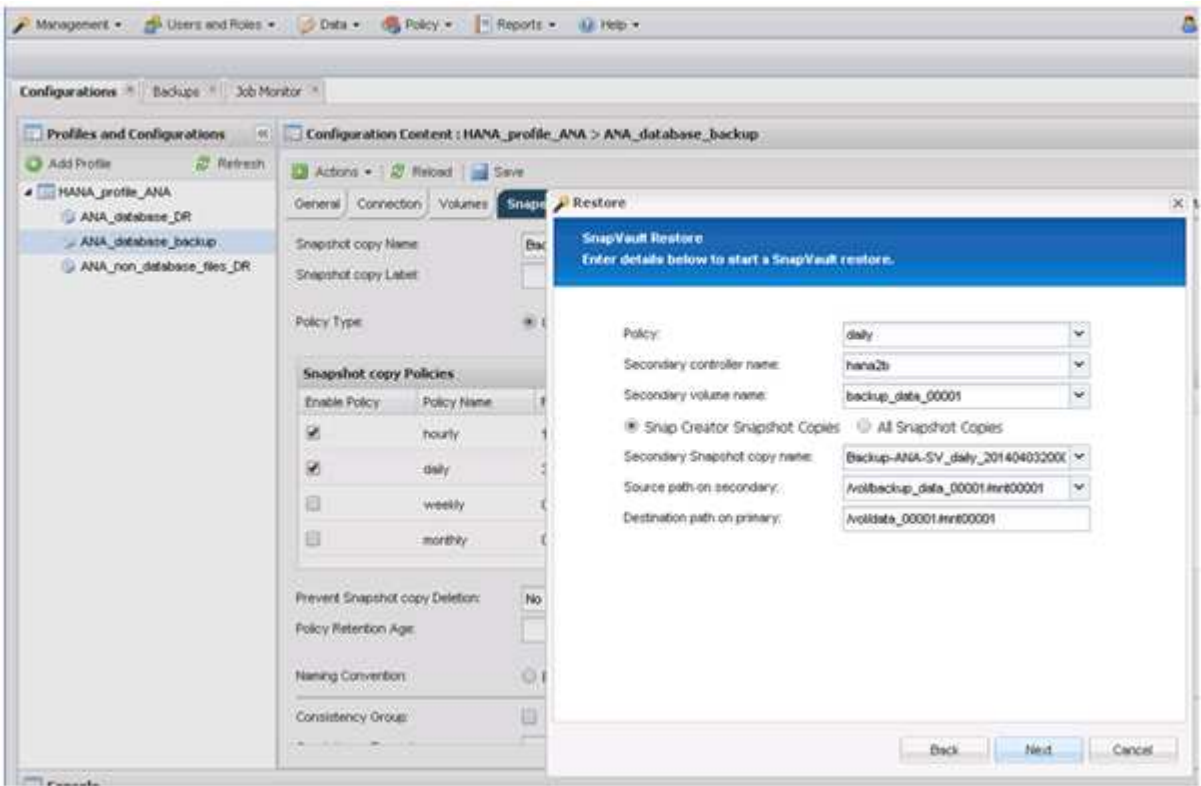

10. 选择 \* 完成 \* 。

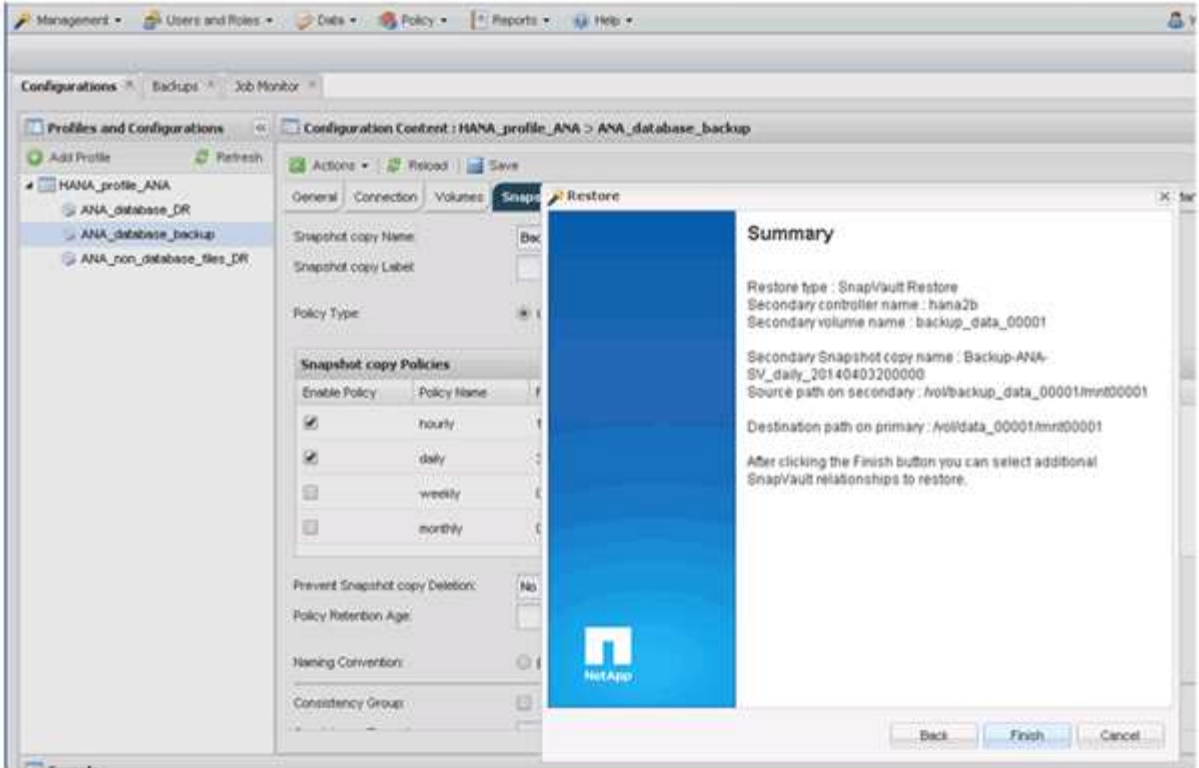

11. 单击 \* 是 \* 添加更多项以进行还原。

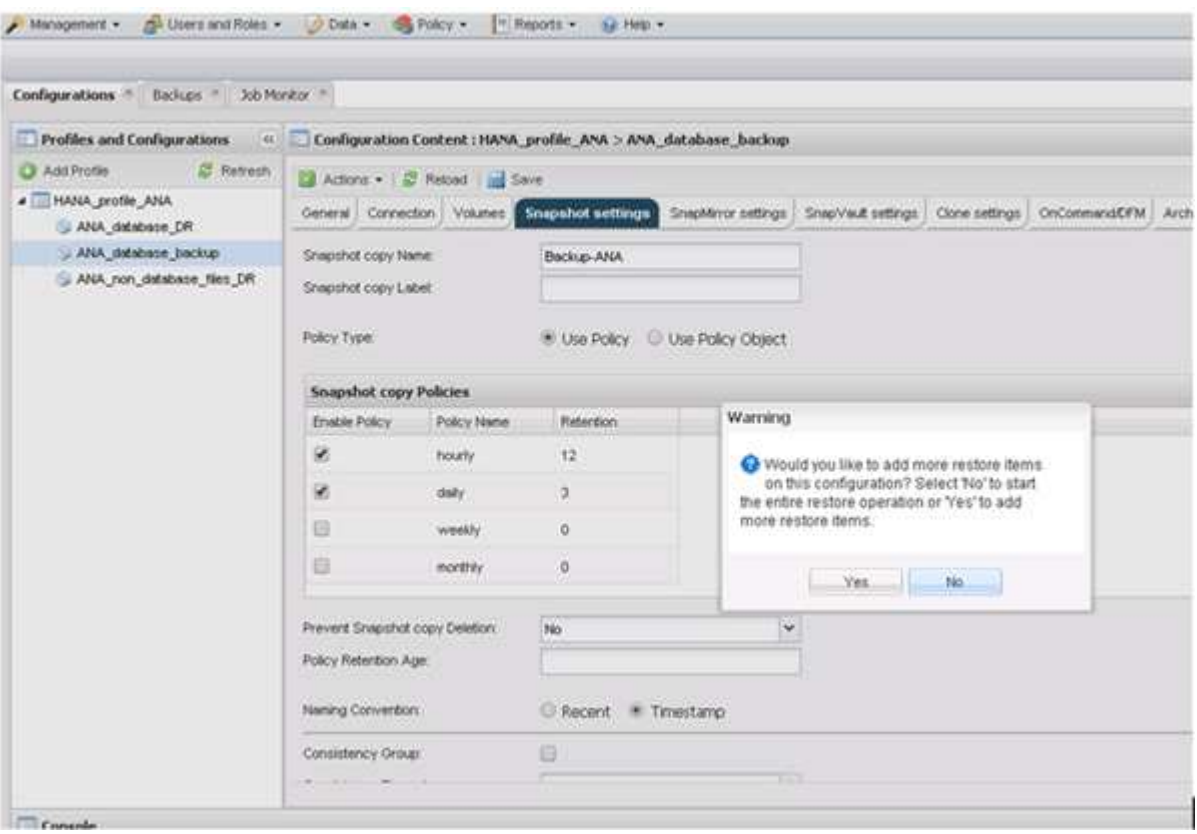

12. 为需要还原的所有卷提供所需信息。在设置 data\_00001 中,需要为还原过程选择 data\_00002 和 data\_00003 。

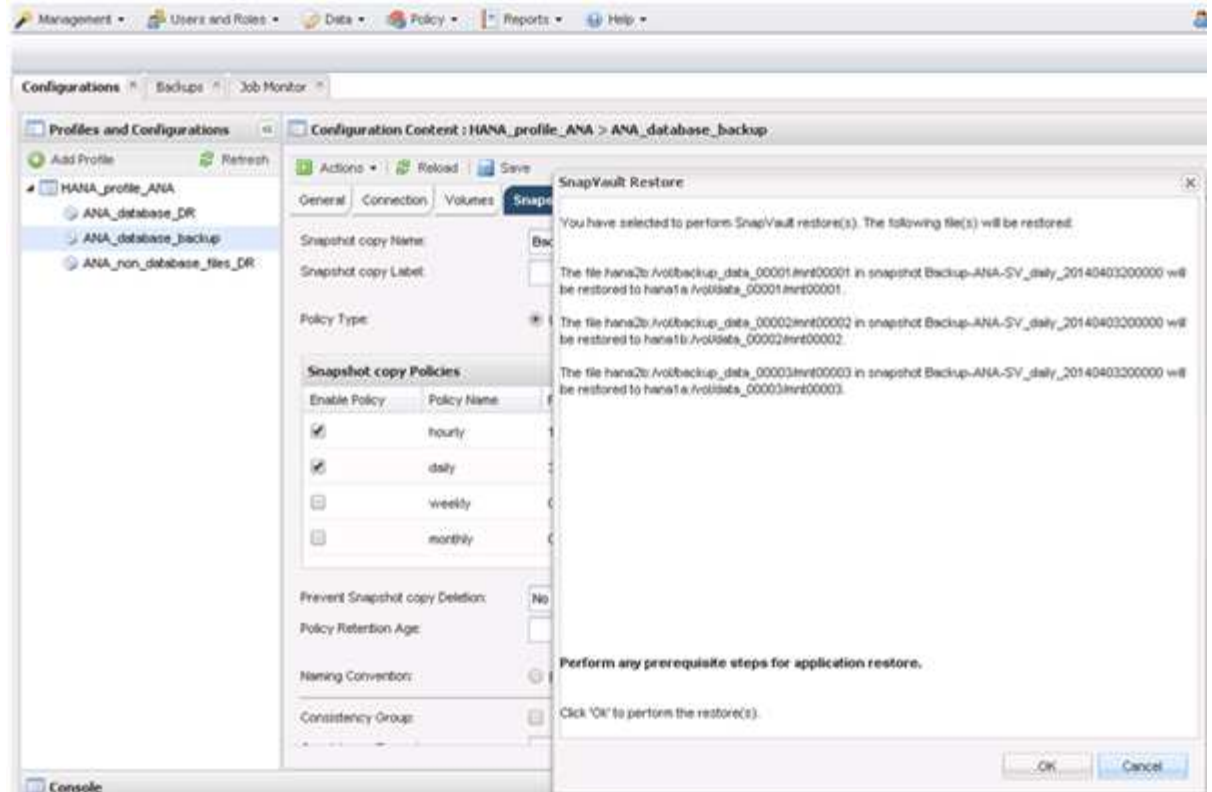

13. 选择所有卷后,选择 \* 确定 \* 以启动还原过程。

请等待还原过程完成。

14. 在每个数据库节点上,重新挂载所有数据卷以清理 " SNFS 句柄 " 。

在此示例中,所有三个卷都需要在每个数据库节点上重新挂载。

mount -o remount /hana/data/ANA/mnt00001 mount -o remount /hana/data/ANA/mnt00002 mount -o remount /hana/data/ANA/mnt00003

15. 转到 SAP HANA Studio 并单击 \* 刷新 \* 以更新备份列表。

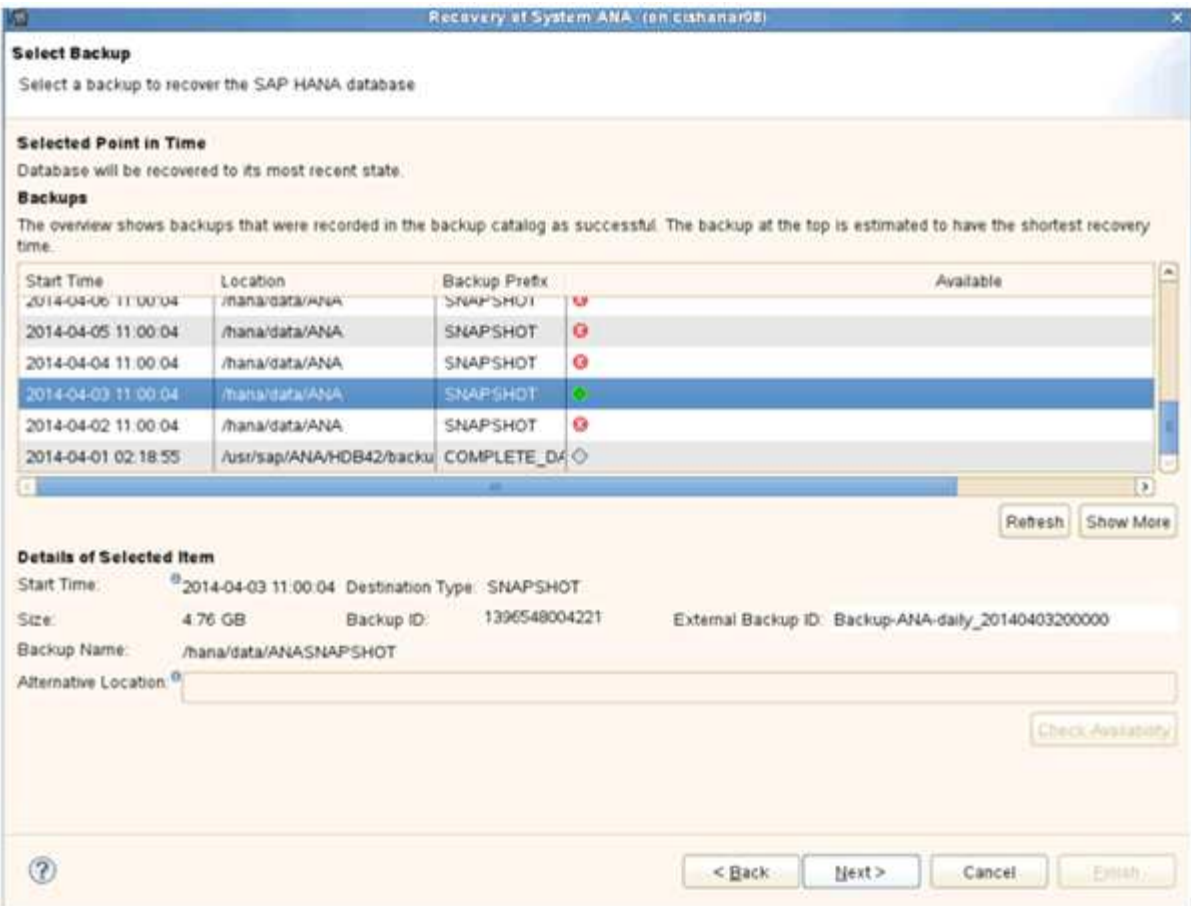

- 16. 使用 Snap Creator 还原的备份在备份列表中显示绿色图标。选择备份并单击 \* 下一步 \* 。
- 17. 根据需要选择其他设置,然后单击 \* 下一步 \* 。

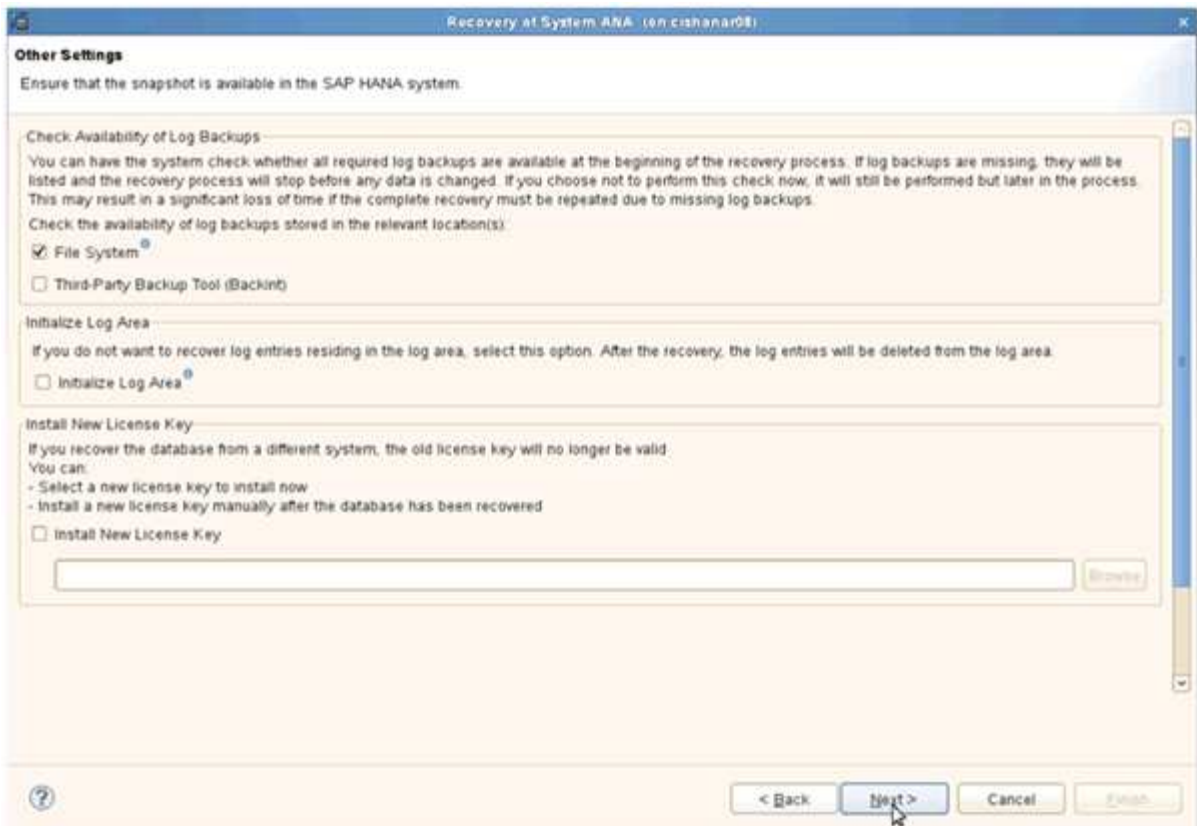

#### 18. 单击 \* 完成 \* 。

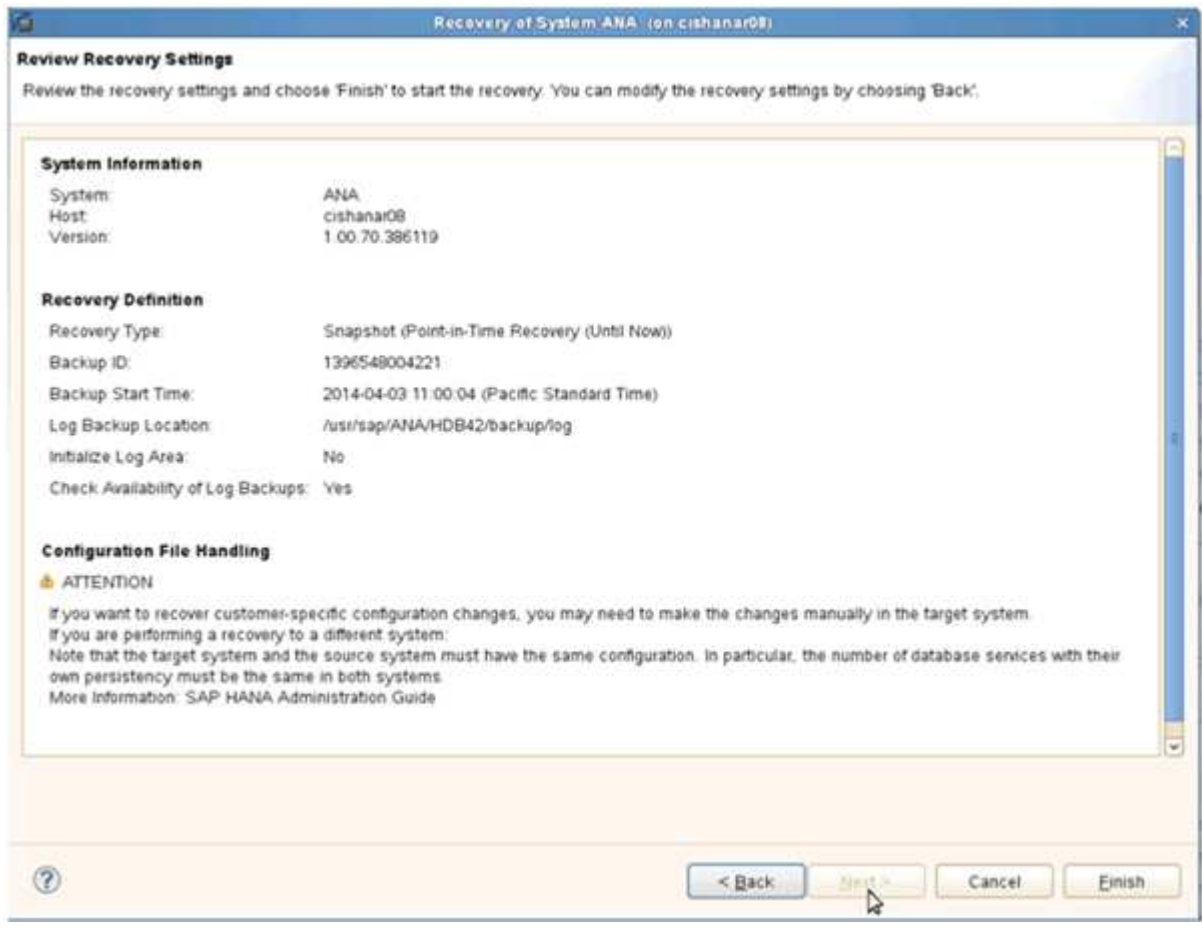

恢复过程开始。

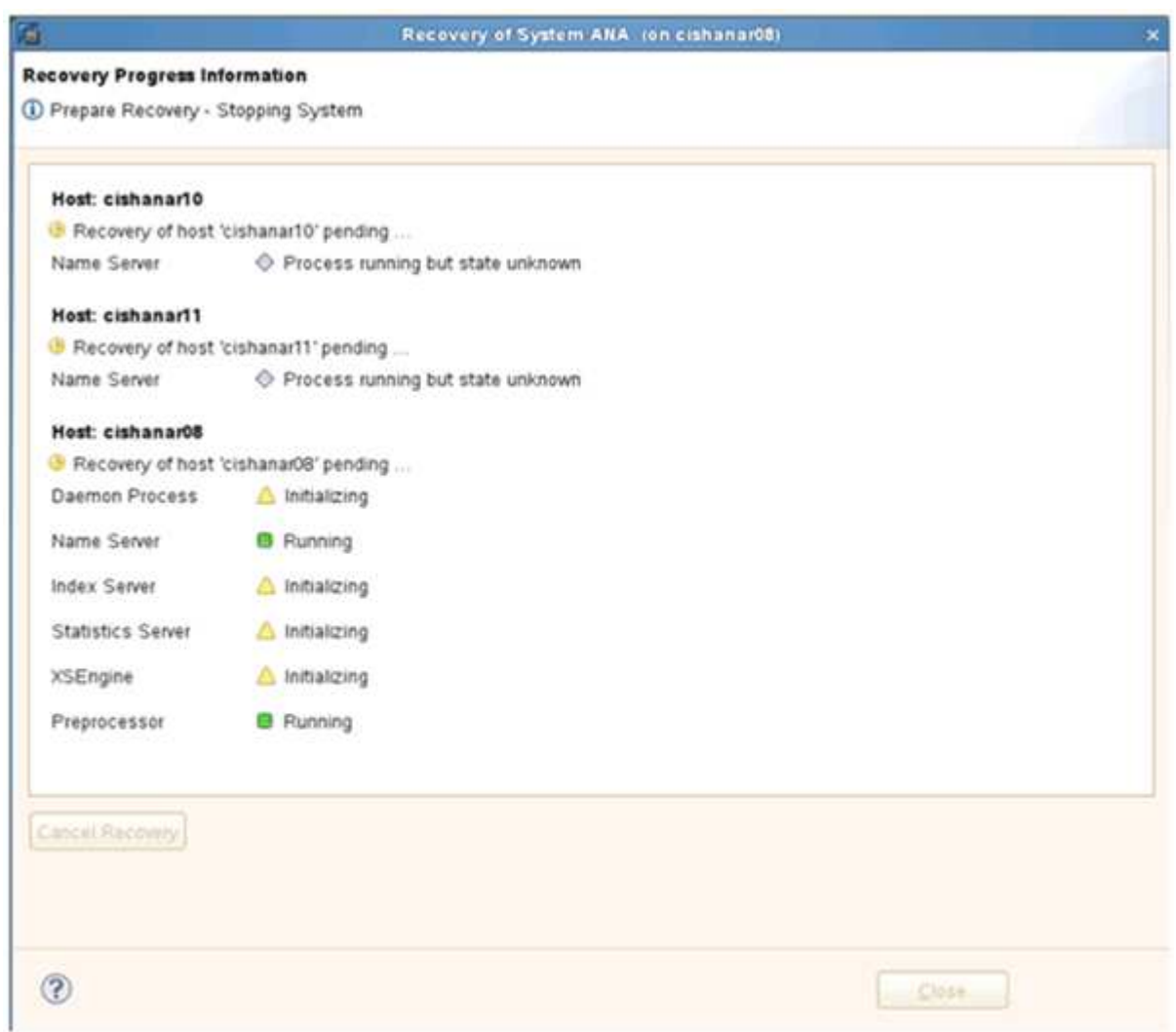

19. 恢复过程完成后,根据需要恢复 SnapVault 关系。

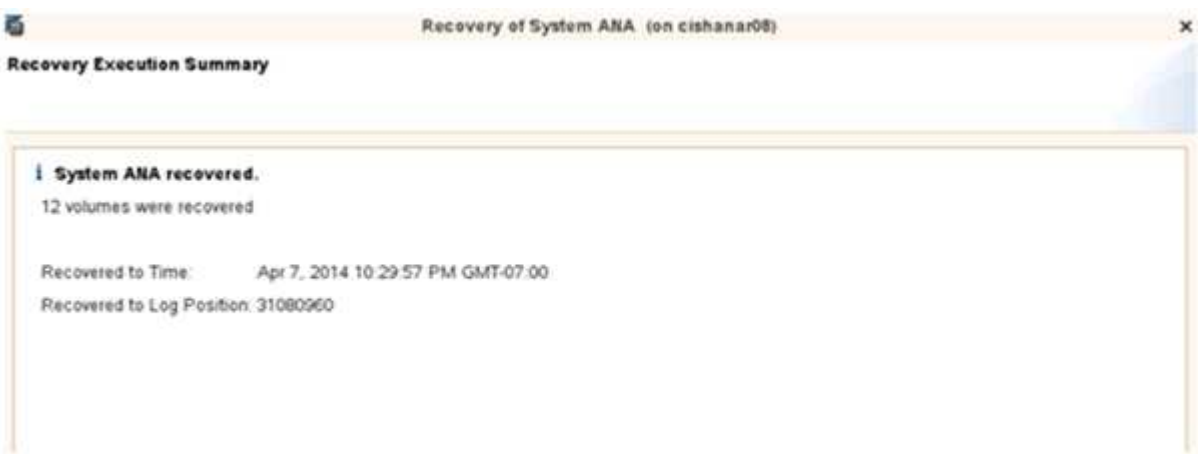

## <span id="page-26-0"></span>还原后恢复 **SnapVault** 关系

如果未使用最新的 Snapshot 备份执行任何还原,则会删除主存储系统上的 SnapVault 关

还原和恢复过程完成后,必须恢复 SnapVault 关系,以便可以使用 Snap Creator 再次执行备份。否则, Snap Creator 将问题描述显示一条错误消息,因为它在主存储系统上找不到 SnapVault 关系。

如果源卷和目标卷之间仍存在通用 Snapshot 副本,则所需的数据传输将基于增量传输。

#### 恢复与 **7-** 模式 **Data ONTAP** 的 **SnapVault** 关系

如果使用最新的 Snapshot 备份以外的 Snapshot 备份进行还原,则需要恢复 SnapVault 关 系,以便 Snap Creator 可以继续运行备份。

1. 输入以下命令,恢复与 7- 模式 Data ONTAP 的 SnapVault 关系。SnapVault start -r -S source\_controller : source volumebackup controller : backup volume

对属于 SAP HANA 数据库的所有卷执行此步骤。

hana2b> snapvault start -r -S hana1a:/vol/data\_00001/mnt00001 hana2b:/vol/backup\_data\_00001/mnt00001 The resync base snapshot will be: Backup-ANA-SV daily 20140406200000 Resync may alter the data in this qtree. Are you sure you want to resync the qtree? y Mon Apr 7 14:08:21 CEST [hana2b:replication.dst.resync.success:notice]: SnapVault resync of /vol/backup\_data\_00001/mnt00001 to hana1a:/vol/data\_00001/mnt00001 was successful. Transfer started. Monitor progress with 'snapvault status' or the snapmirror log.

```
hana2b> snapvault start -r -S hana1b:/vol/data_00002/mnt00002
hana2b:/vol/backup_data_00002/mnt00002
The resync base snapshot will be: Backup-ANA-SV daily 20140406200000
Resync may alter the data in this qtree.
Are you sure you want to resync the qtree? y
Mon Apr 7 14:09:49 CEST [hana2b:replication.dst.resync.success:notice]:
SnapVault resync of
/vol/backup_data_00002/mnt00002 to hana1b:/vol/data_00002/mnt00002 was
successful.
Transfer started.
Monitor progress with 'snapvault status' or the snapmirror log.
```
hana2b> snapvault start -r -S hana1a:/vol/data\_00003/mnt00003 hana2b:/vol/backup\_data\_00003/mnt00003 The resync base snapshot will be: Backup-ANA-SV daily 20140406200000 Resync may alter the data in this qtree. Are you sure you want to resync the qtree? y Mon Apr 7 14:10:25 CEST [hana2b:replication.dst.resync.success:notice]: SnapVault resync of /vol/backup\_data\_00003/mnt00003 to hana1a:/vol/data\_00003/mnt00003 was successful. Transfer started. Monitor progress with 'snapvault status' or the snapmirror log.

数据传输完成后,您可以再次使用 Snap Creator 计划备份。

#### 恢复与集群模式 **Data ONTAP** 的 **SnapVault** 关系

如果使用最新的 Snapshot 备份以外的 Snapshot 备份进行还原,则需要恢复 SnapVault 关 系,以便 Snap Creator 可以继续运行备份。

1. 重新创建并重新同步 SnapVault 关系。

```
hana::> snapmirror create -source-path hanala:hana data -destination
-path
hana2b:backup_hana_data -type XDP
Operation succeeded: snapmirror create the relationship with destination
hana2b:backup_hana_data.
hana::> snapmirror resync -destination-path hana2b:backup_hana_data
-type XDP
Warning: All data newer than Snapshot copy sc-backup-
daily_20140430121000 on volume
hana2b:backup hana data will be deleted.
Do you want to continue? {y|n}: y
[Job 6554] Job is queued: initiate snapmirror resync to destination
"hana2b:backup hana data".
[Job 6554] Job succeeded: SnapMirror Resync Transfer Queued
```
2. 要实际重新启动 SnapVault 传输,需要手动创建 Snapshot 副本。

```
hana::> snapshot create -vserver hanala -volume hana data -snapshot
sv_resync
hana::> snapshot modify -vserver hanala -volume hana data -snapshot
sv resync -snapmirror-label daily
hana::> snapmirror update -destination-path hana2b:backup hana data
Operation is queued: snapmirror update of destination
hana2b:backup hana data.
```
3. 验证 SnapVault 关系是否显示在目标列表中。

```
hana::> snapmirror list-destinations -source-path hana1a:hana_data
                                         Progress
Source Destination Transfer Last
Relationship
Path Type Path Status Progress Updated Id
----------- ----- ------------ ------- --------- ------------
---------------
hana1a:hana_data
           XDP hana2b:backup_hana_data
                          Transferring
                                 38.46KB 04/30 18:15:54
  9137fb83-
cba9-11e3-85d7-123478563412
```
### <span id="page-29-0"></span>在主存储发生故障后还原数据库

在主存储发生故障或从主存储的卷中删除所有 Snapshot 副本后, Snap Creator 将无法处 理还原,因为主存储系统上将不再存在 SnapVault 关系。

使用在 **7-** 模式下运行的 **Data ONTAP** 在主存储发生故障后还原数据库

在运行 7- 模式 Data ONTAP 的主存储系统出现故障后,您可以还原 SAP HANA 数据库。

1. 在这种情况下,必须使用以下命令在二级存储系统上直接执行还原: SnapVault restore -s snapshot name -S backup\_controller : backup\_volumesource\_controller : source\_volume

对属于 SAP HANA 数据库的所有卷执行此步骤。

hana1a> snapvault restore -s Backup-ANA-SV hourly 20140410103943 -S hana2b:/vol/backup\_data\_00001/mnt00001 hana1a:/vol/data\_00001/mnt00001 Restore will overwrite existing data in /vol/data\_00001/mnt00001. Are you sure you want to continue? y Thu Apr 10 11:55:55 CEST [hana1a:vdisk.qtreePreserveComplete:info]: Qtree preserve is complete for /vol/data\_00001/mnt00001. Transfer started. Monitor progress with 'snapvault status' or the snapmirror log.

hana1a> snapvault restore -s Backup-ANA-SV hourly 20140410103943 -S hana2b:/vol/backup\_data\_00003/mnt00003 hana1a:/vol/data\_00003/mnt00003 Restore will overwrite existing data in /vol/data\_00003/mnt00003. Are you sure you want to continue? y Thu Apr 10 11:58:18 CEST [hanala:vdisk.qtreePreserveComplete:info]: Qtree preserve is complete for /vol/data\_00003/mnt00003. Transfer started. Monitor progress with 'snapvault status' or the snapmirror log.

hana1b> snapvault restore -s Backup-ANA-SV hourly 20140410103943 -S hana2b:/vol/backup\_data\_00002/mnt00002 hana1b:/vol/data\_00002/mnt00002 Restore will overwrite existing data in /vol/data\_00002/mnt00002. Are you sure you want to continue? y Thu Apr 10 12:01:29 CEST [hana1b:vdisk.qtreePreserveComplete:info]: Qtree preserve is complete for /vol/data\_00002/mnt00002. Transfer started. Monitor progress with 'snapvault status' or the snapmirror log.

还原过程完成后,您可以使用 SAP HANA 执行恢复。

#### 使用集群模式 **Data ONTAP** 在主存储发生故障后还原数据库

您可以在运行集群模式 Data ONTAP 的主存储系统出现故障后还原 SAP HANA 数据库。

假设主卷完全丢失,您需要创建一个新的主卷,然后从备份卷进行还原。

1. 创建类型为数据保护的主卷。

hana::> volume create -vserver hanala -volume hana data -aggregate aggr\_sas\_101 -size 300G -state online -type DP -policy default -autosize -mode grow shrink -space-guarantee none -snapshot-policy none -foreground true [Job 6744] Job is queued: Create hana data. [Job 6744] Job succeeded: Successful

2. 从备份卷还原所有数据。

hana::> snapmirror restore -destination-path hana1a:hana\_data -source -path hana2b:backup hana data -source-snapshot sc-backupdaily\_20140505121000 [Job 6746] Job is queued: snapmirror restore from source "hana2b:backup hana data" for the snapshot sc-backup-daily\_20140505121000. hana::> job show -id 6746 Owning Job ID Name **VServer** Node State ------ -------------------- ---------- -------------- ---------- 6746 SnapMirror restore hana hana01 Running Description: snapmirror restore from source "hana2b:backup hana data" for the snapshot sc-backupdaily\_20140505121000

还原过程完成后,您可以使用 SAP HANA 执行恢复。

#### 版权信息

版权所有 © 2023 NetApp, Inc.。保留所有权利。中国印刷。未经版权所有者事先书面许可,本文档中受版权保 护的任何部分不得以任何形式或通过任何手段(图片、电子或机械方式,包括影印、录音、录像或存储在电子检 索系统中)进行复制。

从受版权保护的 NetApp 资料派生的软件受以下许可和免责声明的约束:

本软件由 NetApp 按"原样"提供,不含任何明示或暗示担保,包括但不限于适销性以及针对特定用途的适用性的 隐含担保,特此声明不承担任何责任。在任何情况下,对于因使用本软件而以任何方式造成的任何直接性、间接 性、偶然性、特殊性、惩罚性或后果性损失(包括但不限于购买替代商品或服务;使用、数据或利润方面的损失 ;或者业务中断),无论原因如何以及基于何种责任理论,无论出于合同、严格责任或侵权行为(包括疏忽或其 他行为),NetApp 均不承担责任,即使已被告知存在上述损失的可能性。

NetApp 保留在不另行通知的情况下随时对本文档所述的任何产品进行更改的权利。除非 NetApp 以书面形式明 确同意,否则 NetApp 不承担因使用本文档所述产品而产生的任何责任或义务。使用或购买本产品不表示获得 NetApp 的任何专利权、商标权或任何其他知识产权许可。

本手册中描述的产品可能受一项或多项美国专利、外国专利或正在申请的专利的保护。

有限权利说明:政府使用、复制或公开本文档受 DFARS 252.227-7013 (2014 年 2 月)和 FAR 52.227-19 (2007 年 12 月)中"技术数据权利 — 非商用"条款第 (b)(3) 条规定的限制条件的约束。

本文档中所含数据与商业产品和/或商业服务(定义见 FAR 2.101)相关,属于 NetApp, Inc. 的专有信息。根据 本协议提供的所有 NetApp 技术数据和计算机软件具有商业性质,并完全由私人出资开发。 美国政府对这些数 据的使用权具有非排他性、全球性、受限且不可撤销的许可,该许可既不可转让,也不可再许可,但仅限在与交 付数据所依据的美国政府合同有关且受合同支持的情况下使用。除本文档规定的情形外,未经 NetApp, Inc. 事先 书面批准,不得使用、披露、复制、修改、操作或显示这些数据。美国政府对国防部的授权仅限于 DFARS 的第 252.227-7015(b)(2014 年 2 月)条款中明确的权利。

商标信息

NetApp、NetApp 标识和 <http://www.netapp.com/TM> 上所列的商标是 NetApp, Inc. 的商标。其他公司和产品名 称可能是其各自所有者的商标。